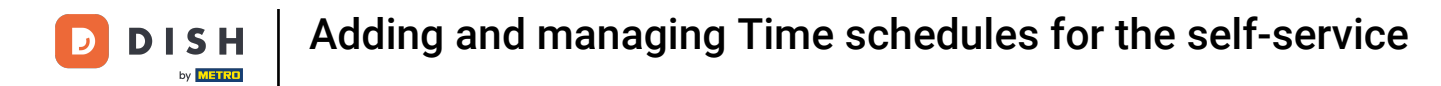

Welcome to the DISH POS Dashboard. In this tutorial we show you how to set up the self-service Time  $\odot$ schedule.

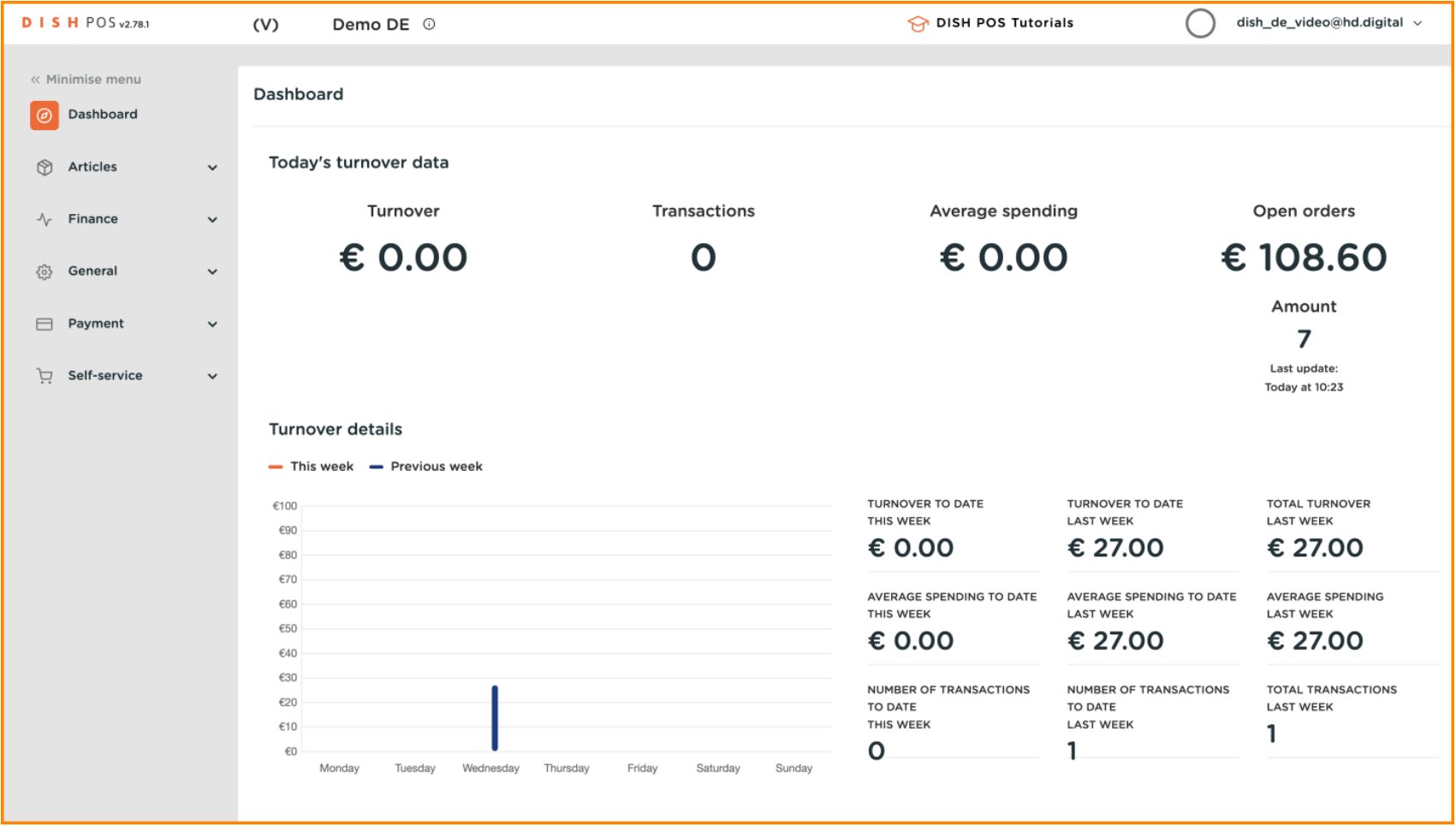

#### First select the Self-service item in the side menu. ∩

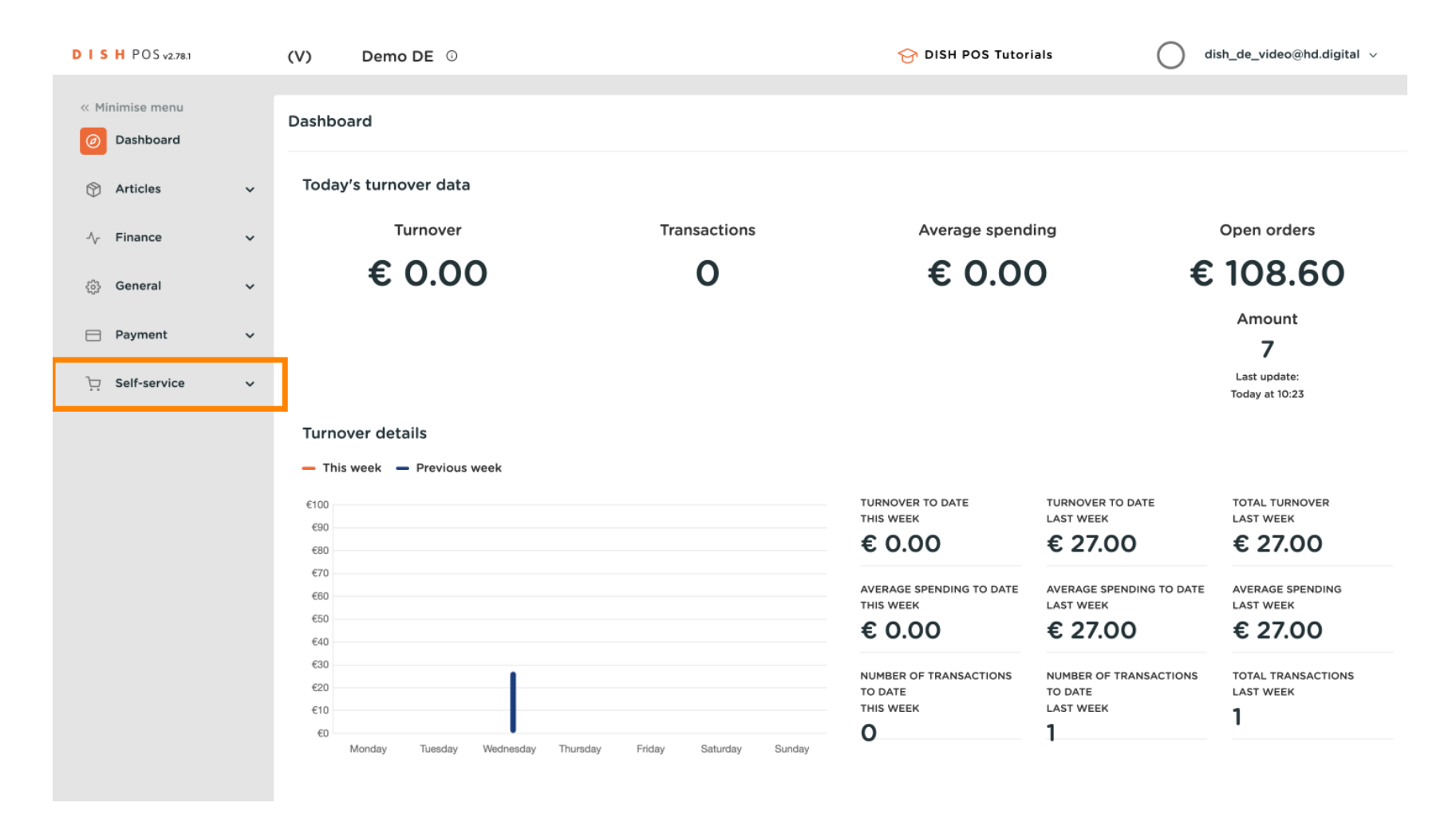

Adding and managing Time schedules for the self-service **DISH** by **METRO** 

#### Then click on Time schedules. O

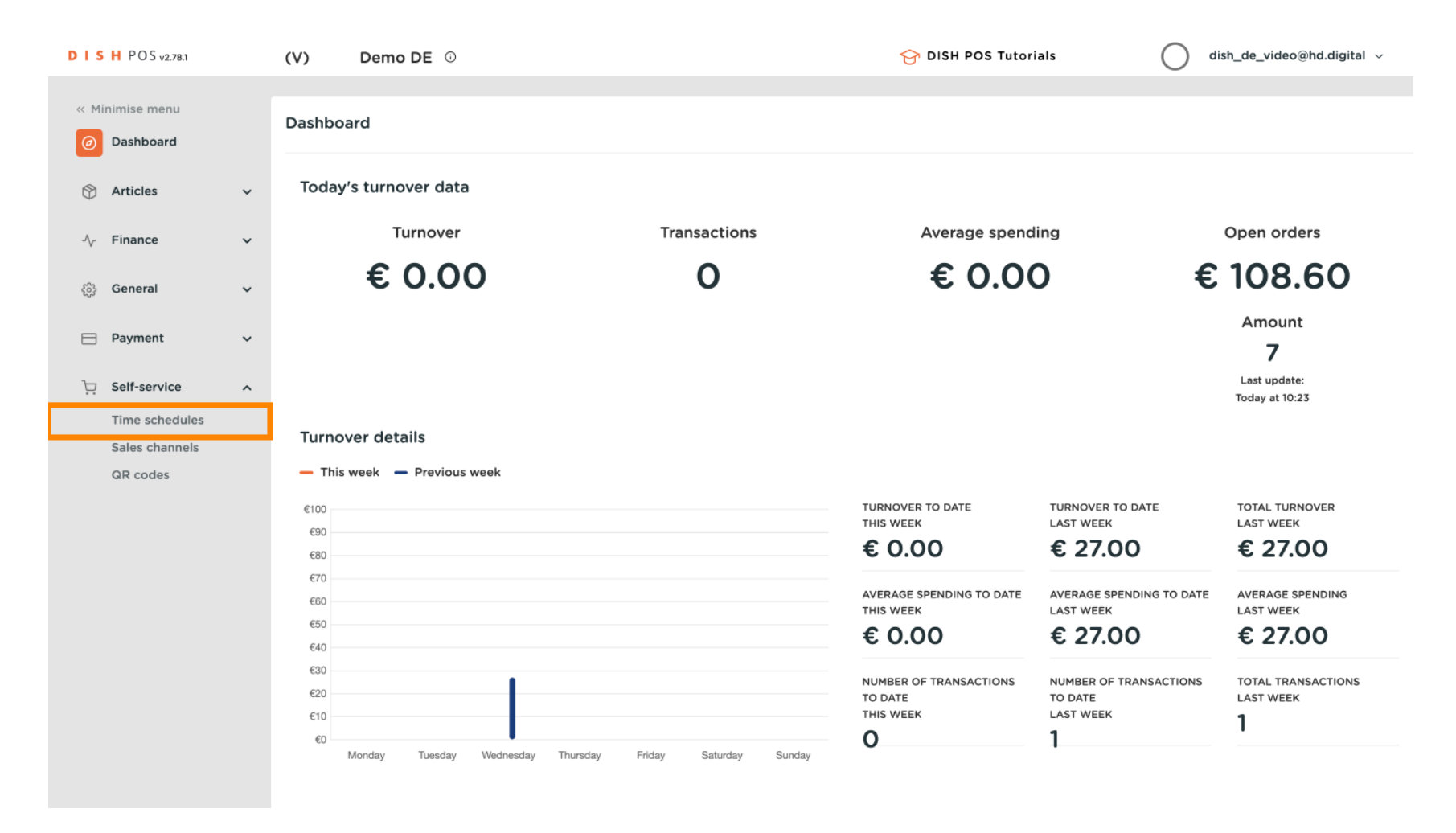

You are now in the overview of time schedules for self-service.  $\odot$ 

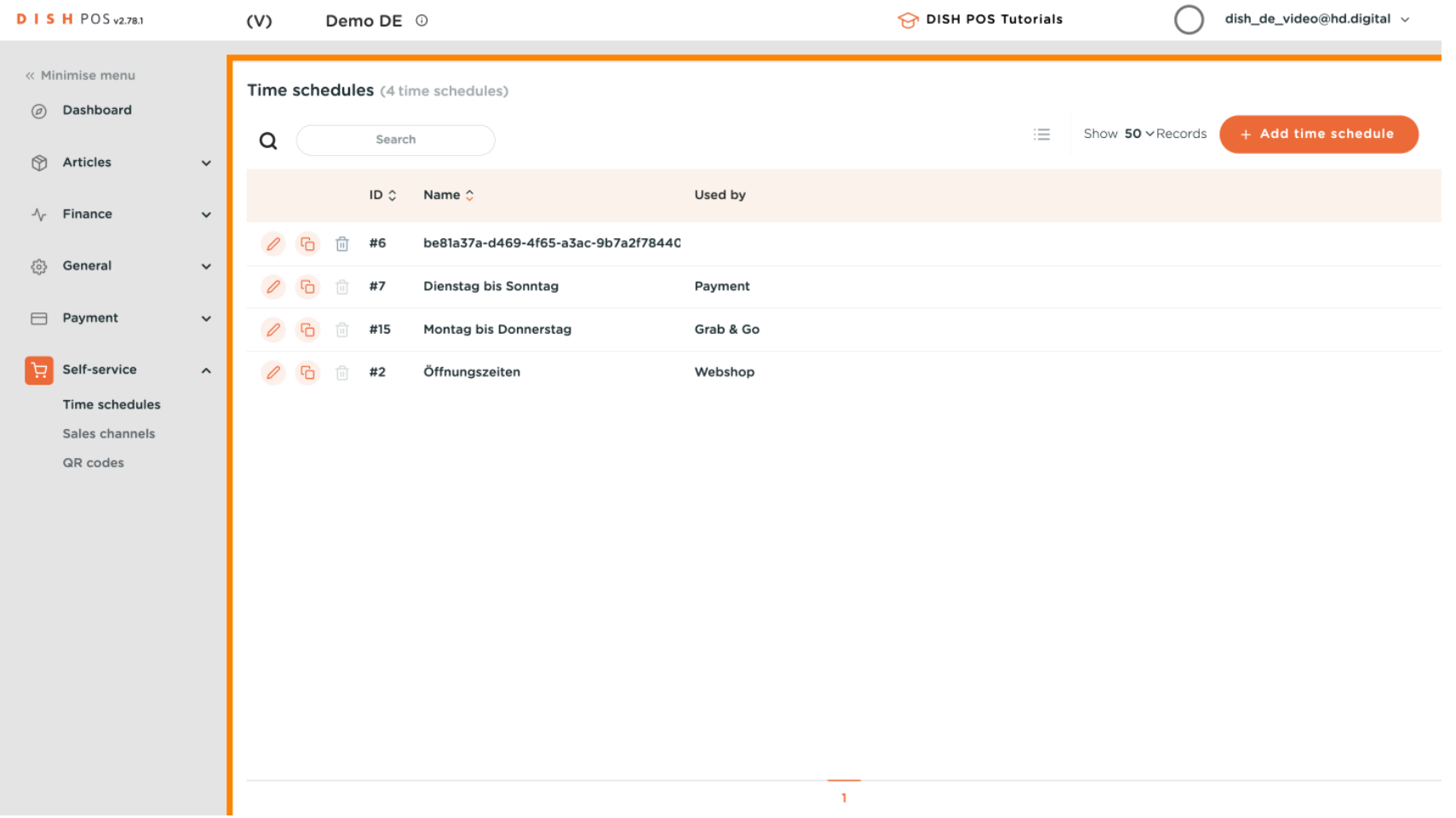

## To add new a new time schedule, click + Add time schedule.  $\boldsymbol{0}$

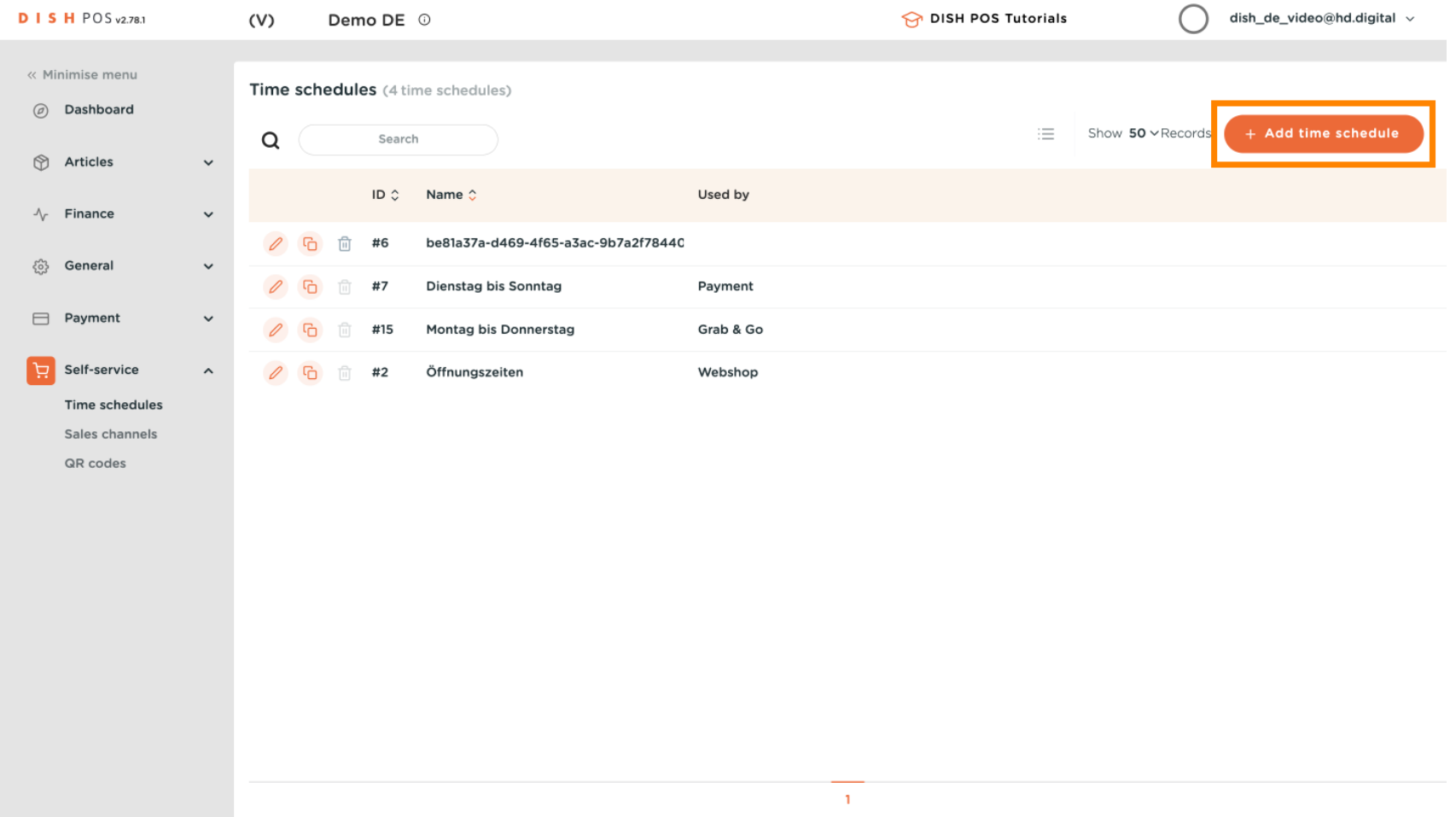

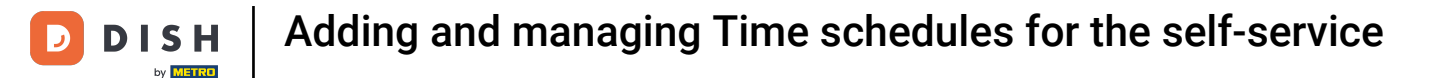

## A new window has now opened where you will enter all the information for the new time schedule.  $\bullet$

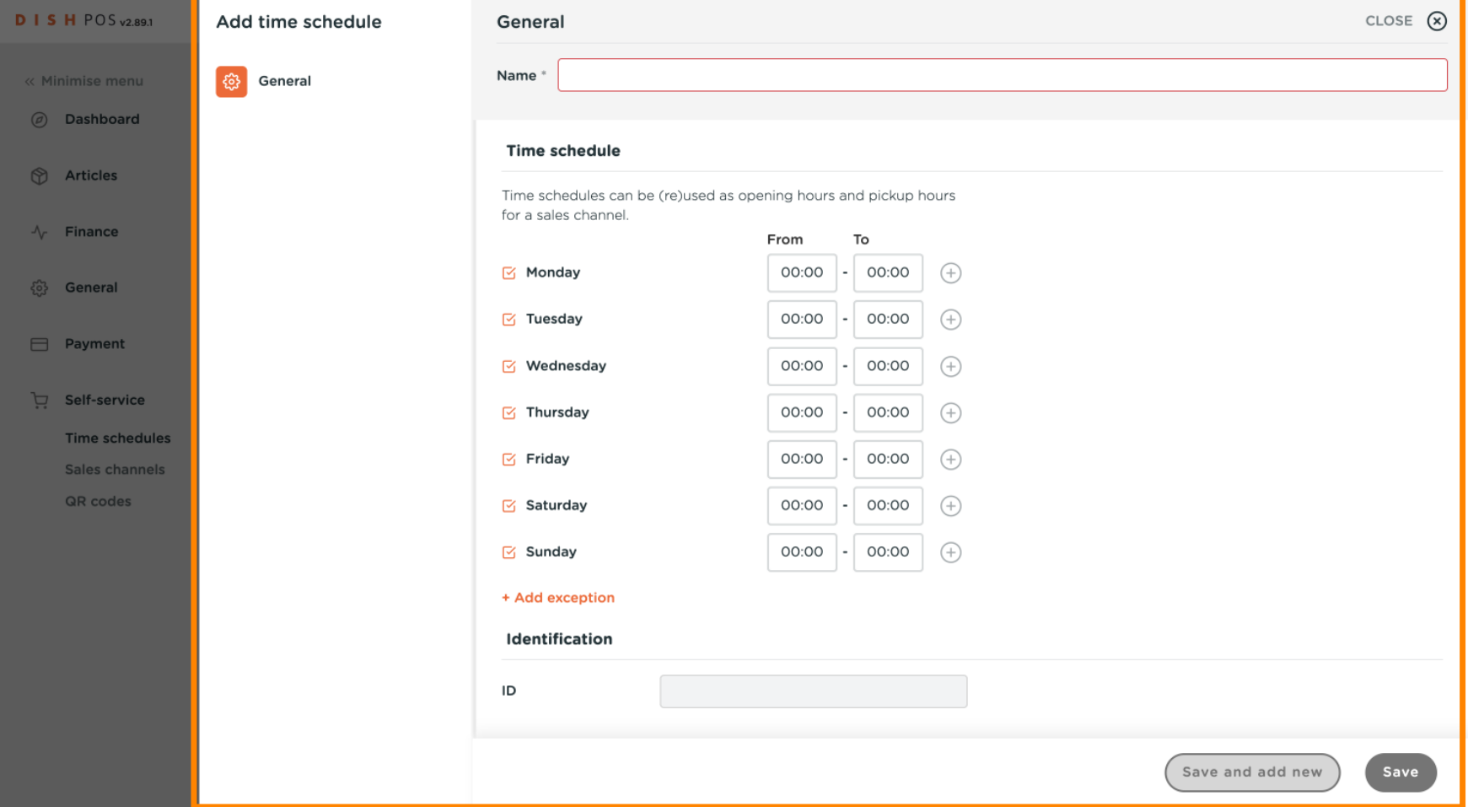

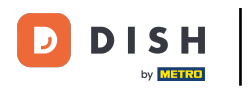

Adding and managing Time schedules for the self-service

## First, enter a descriptive name.  $\boldsymbol{0}$

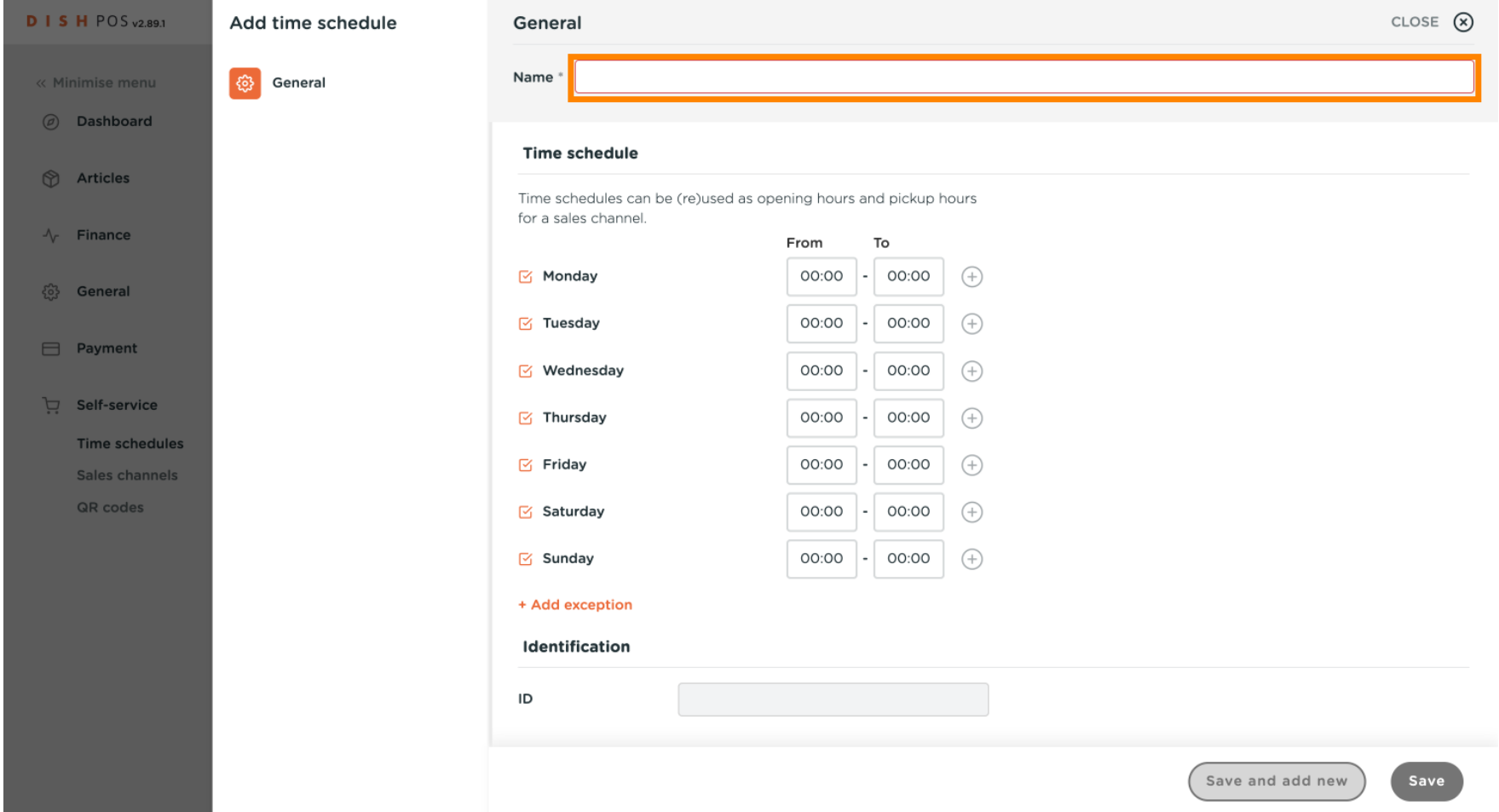

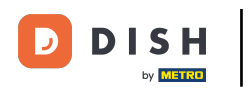

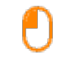

## Deselect the checkboxes to specify which day of the week is closed and select those you want to be opened.

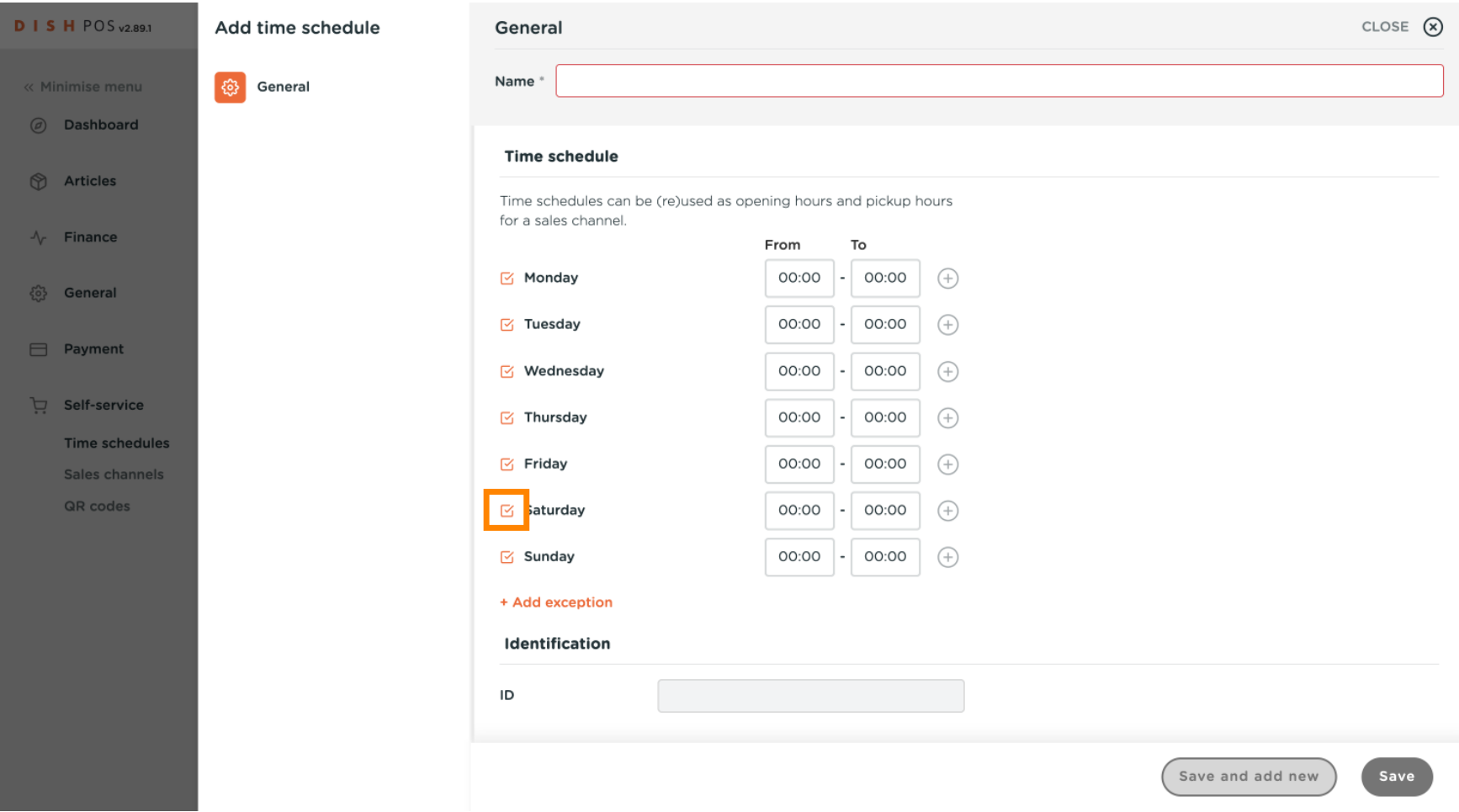

Adding and managing Time schedules for the self-service **DISH** by **METRO** 

## Specify the times for each day.  $\boldsymbol{0}$

 $\overline{\mathbf{D}}$ 

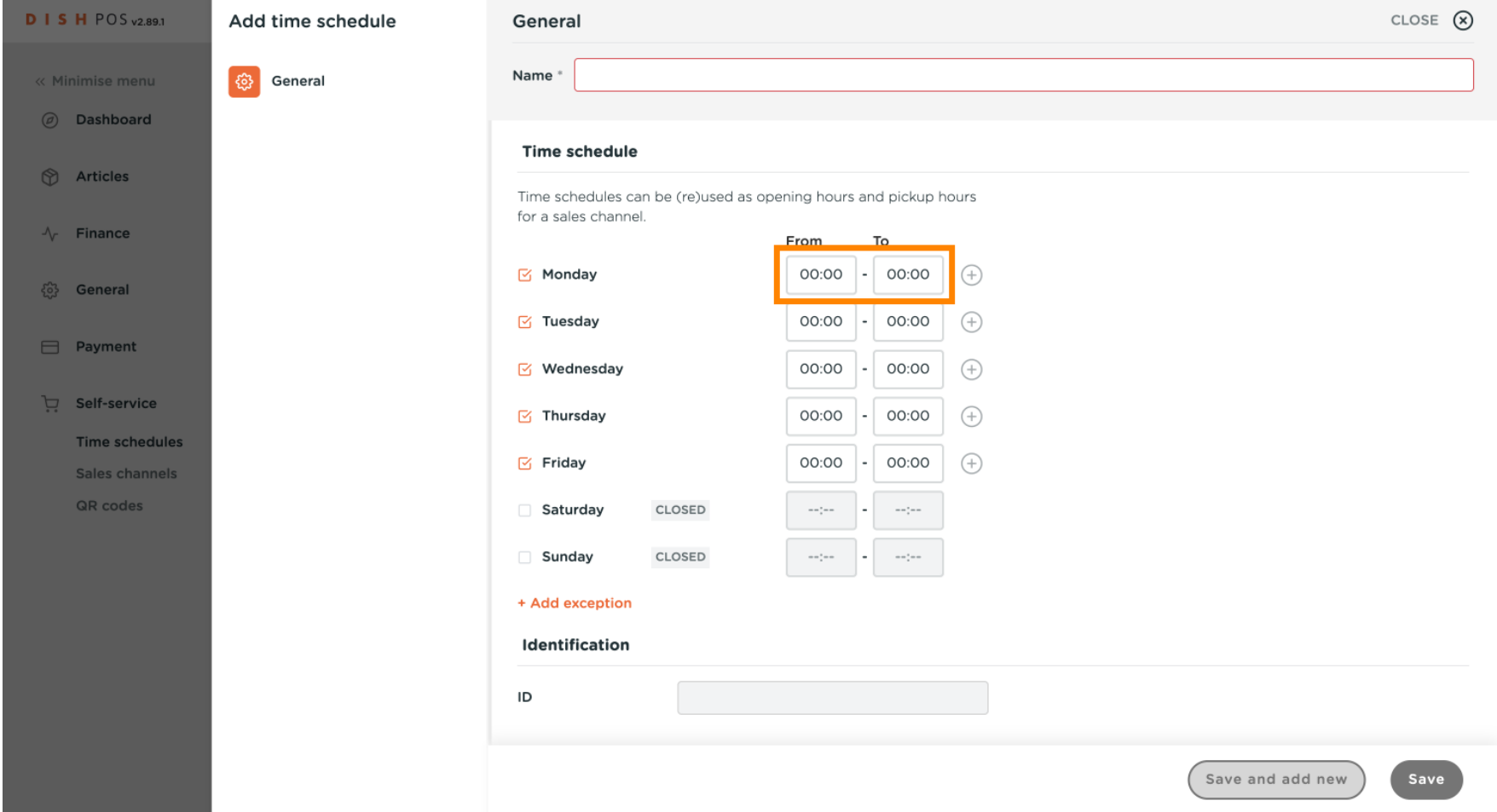

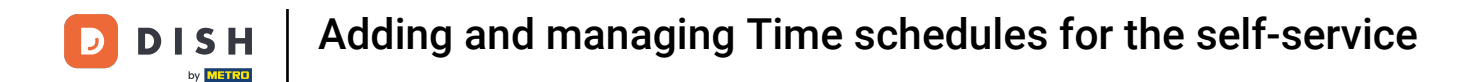

 $\bullet$ 

If you want more slots on one day press the + to add more options. For example, Monday From 09:00 To 12:00 and From 13:00 to 17:00.

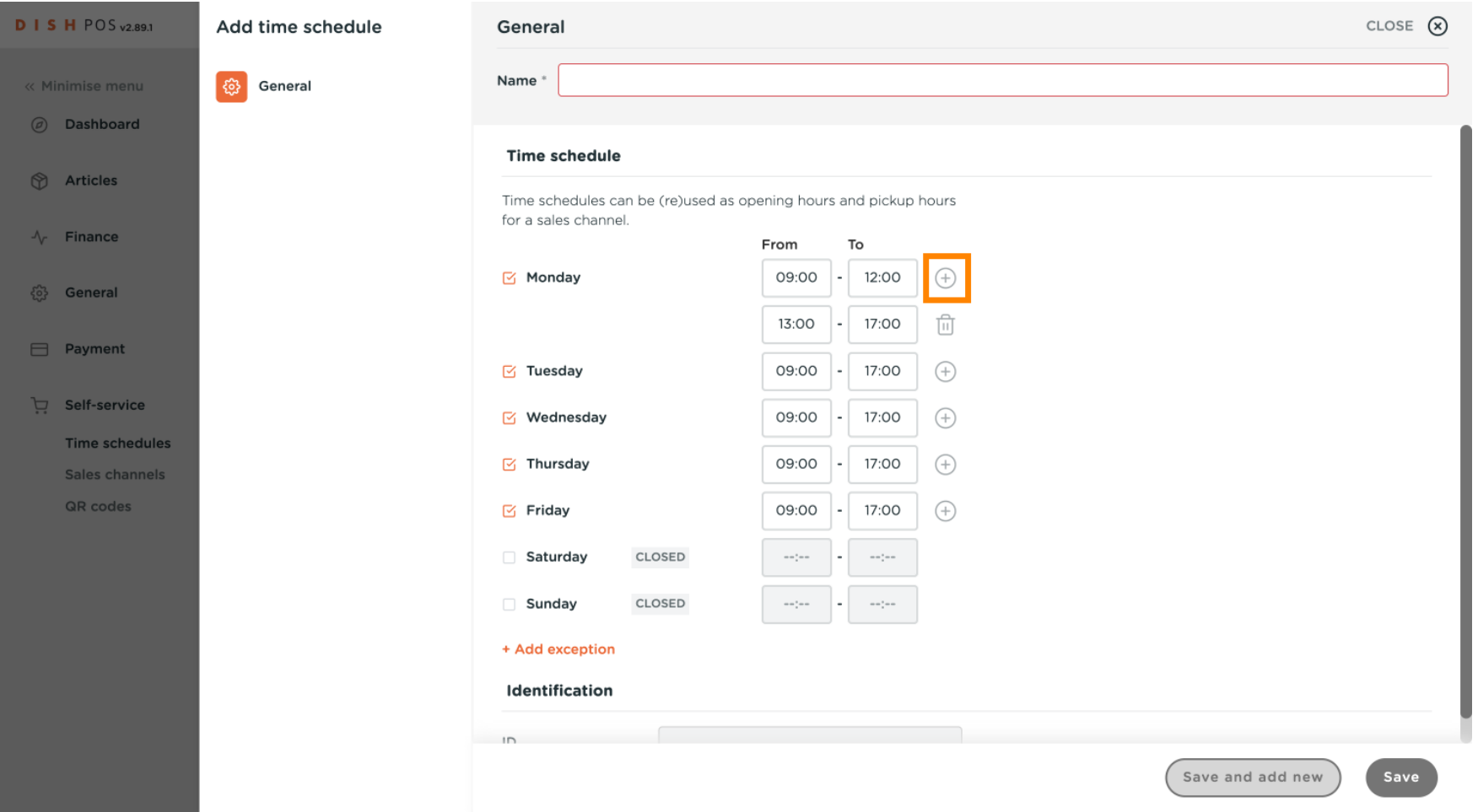

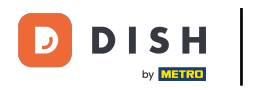

## Press the bin icon if you want to delete a slot.  $\boldsymbol{0}$

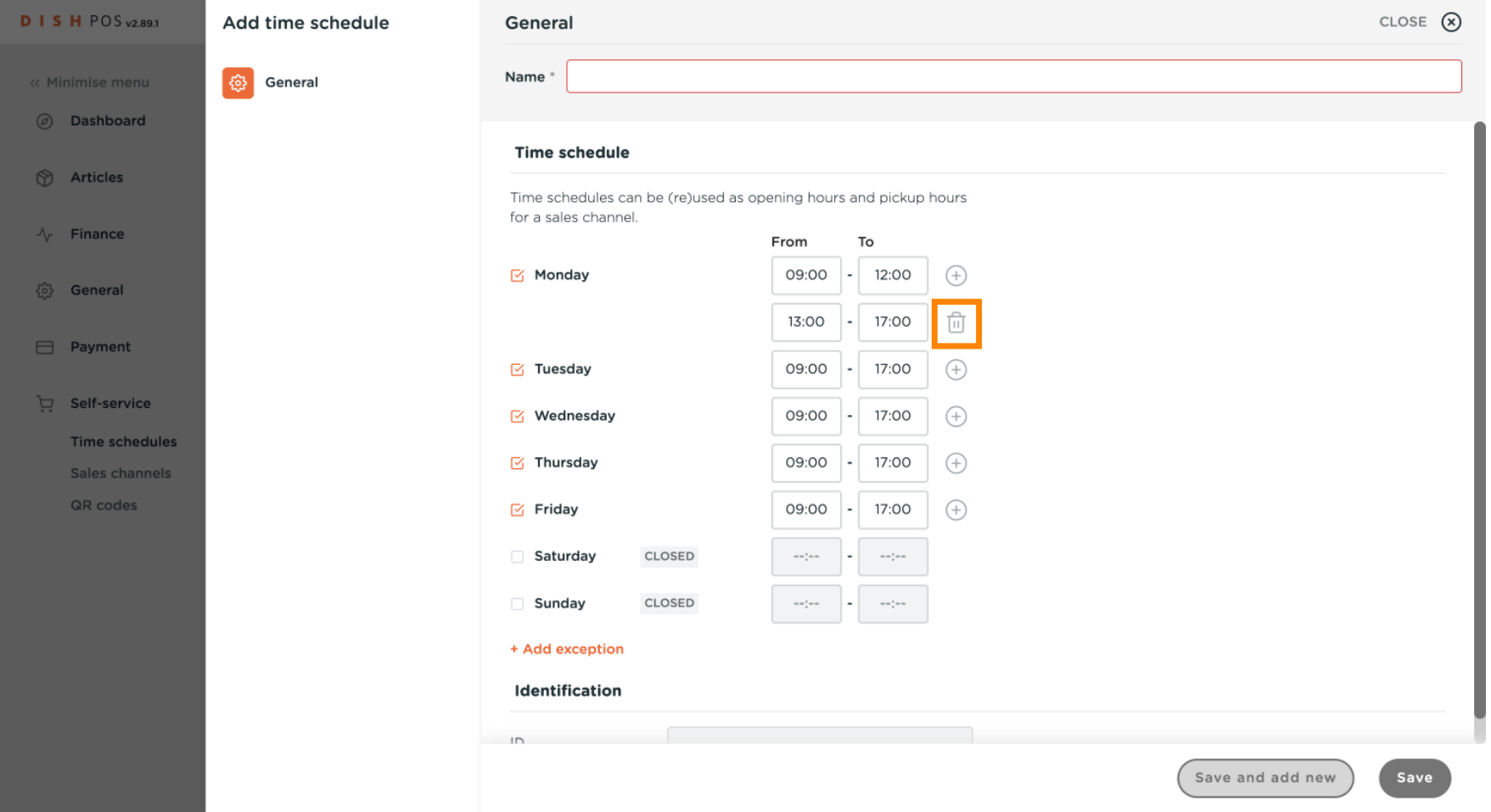

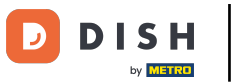

After you have entered the default opening hours, click + Add exception to set up respective  $\boldsymbol{0}$ exceptions.

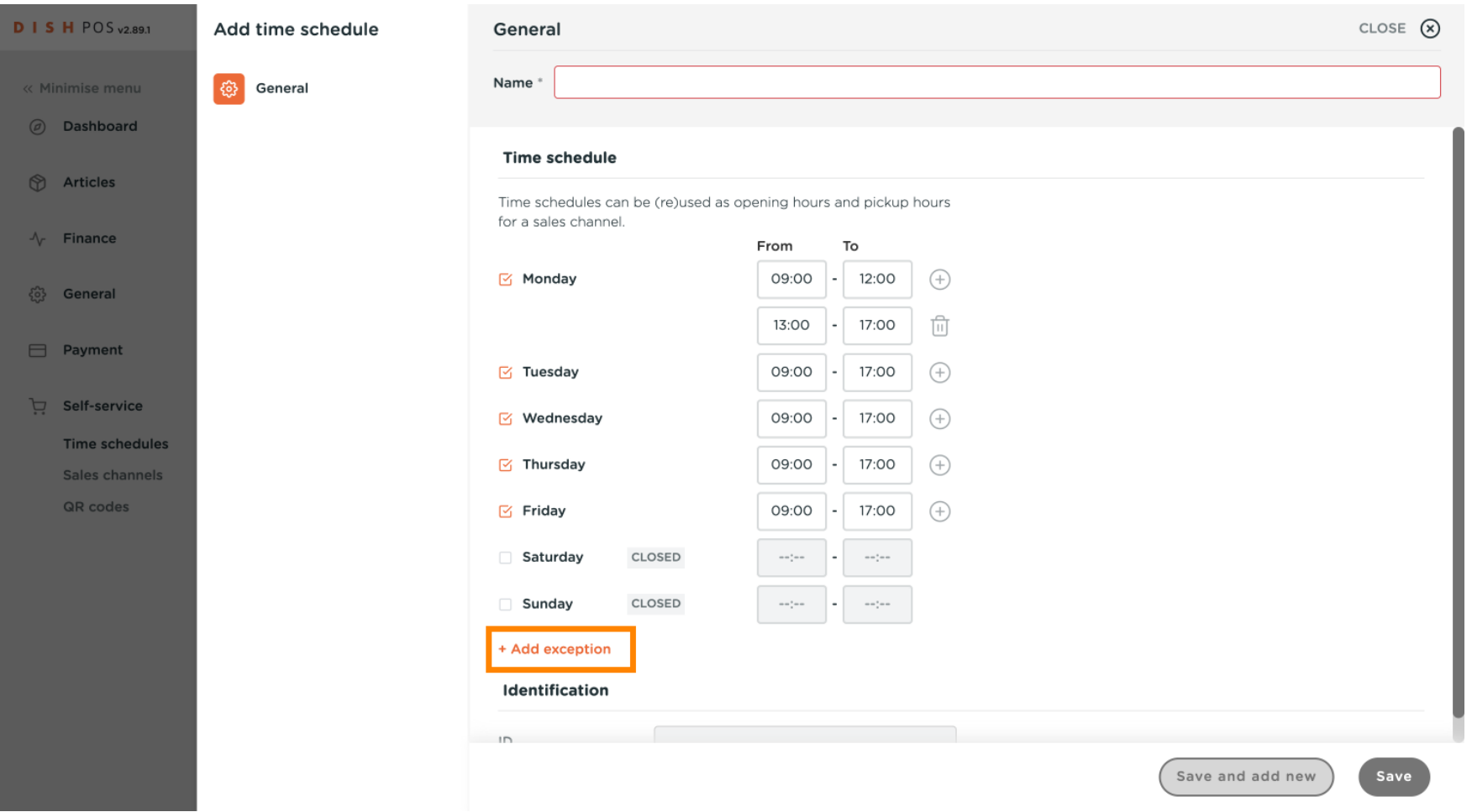

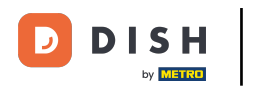

## Click on the date display to select an explicit date for the exception. Note: You can either set up a  $\boldsymbol{0}$ single date or a time period.

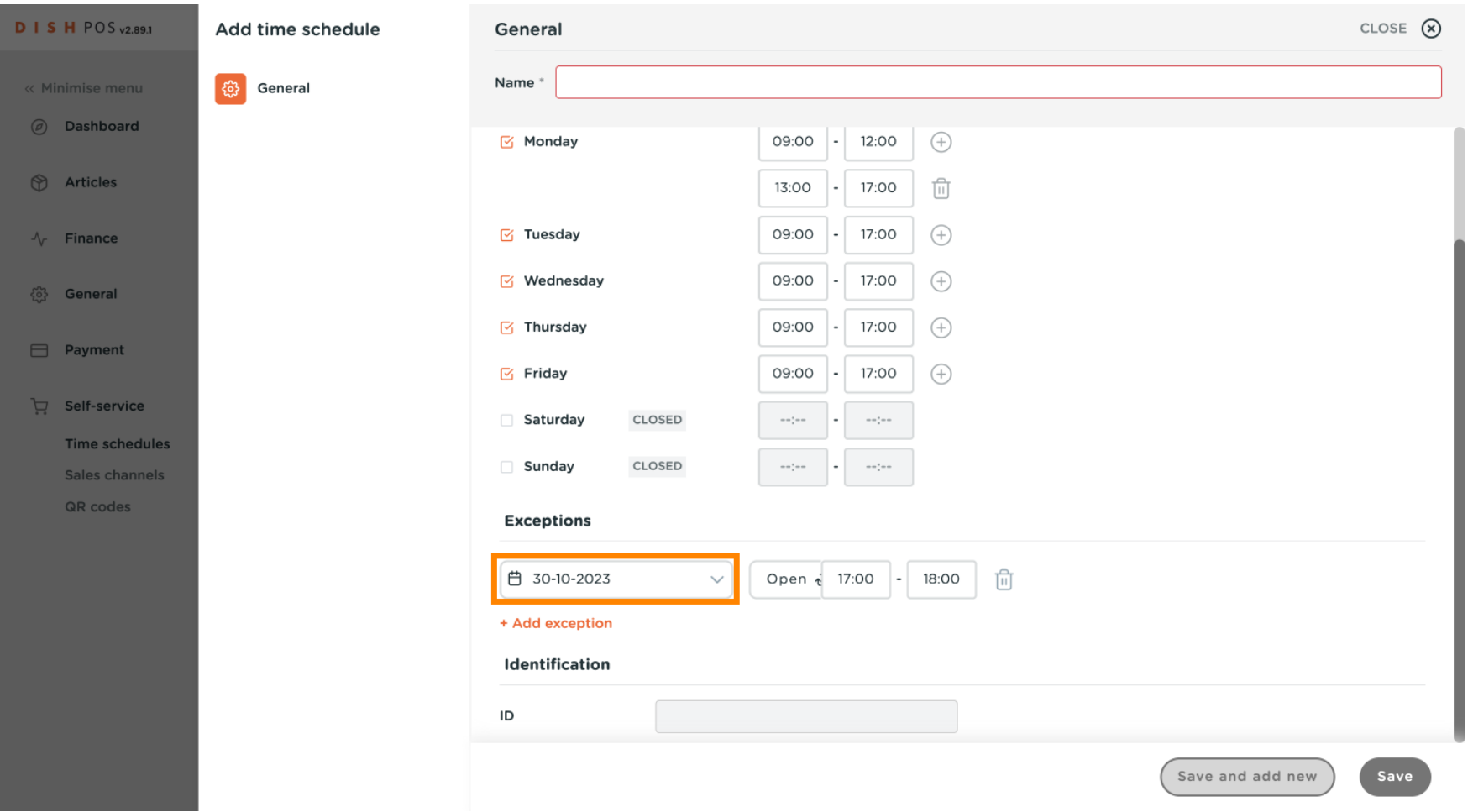

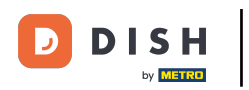

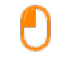

# You can use the open/close button to specify again whether it is open or closed on your selected period.

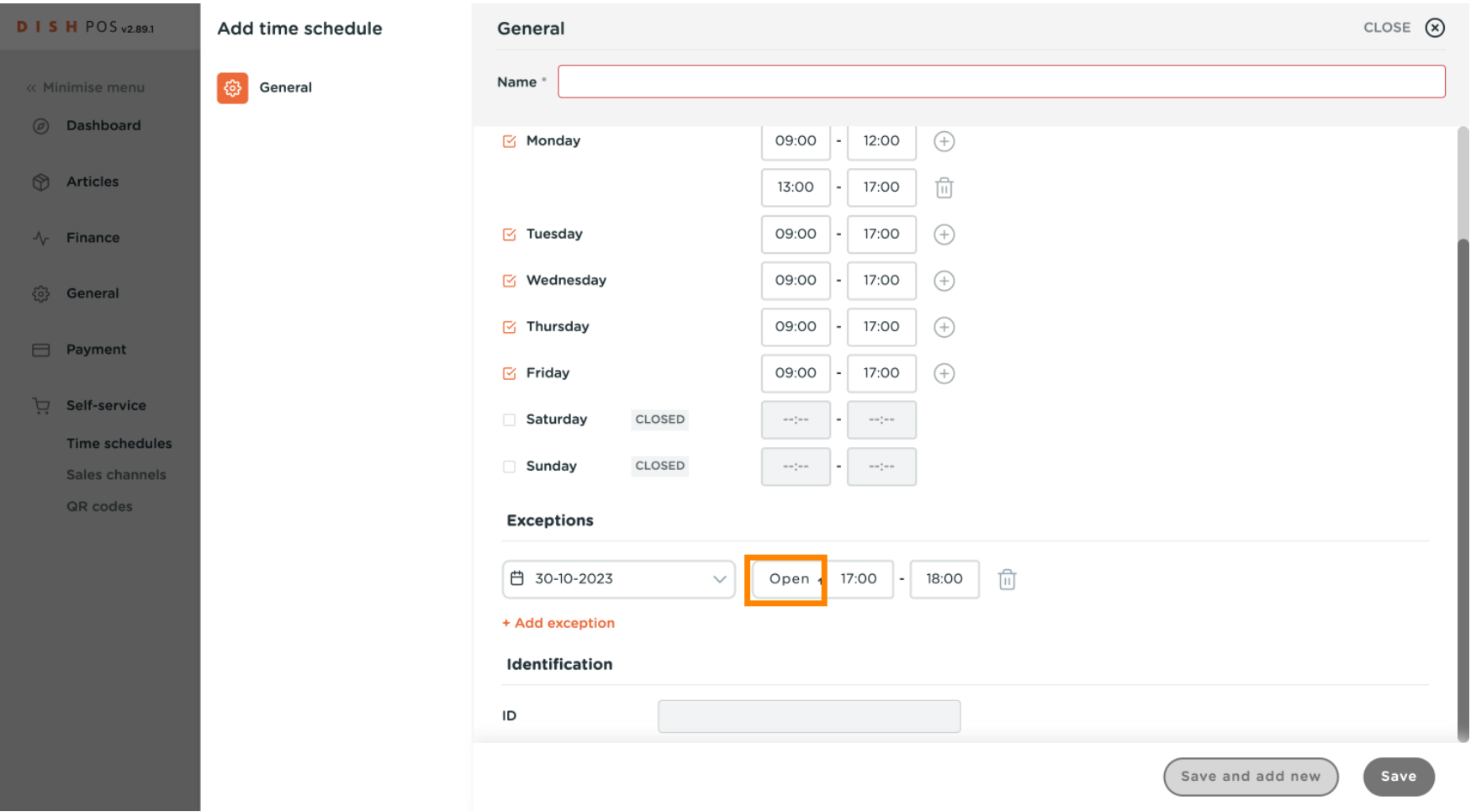

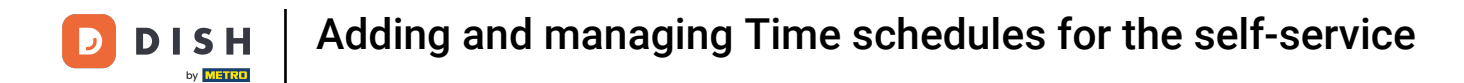

## If you chose to have an exceptional opening time, adjust it as shown in the previous steps.  $\boldsymbol{0}$

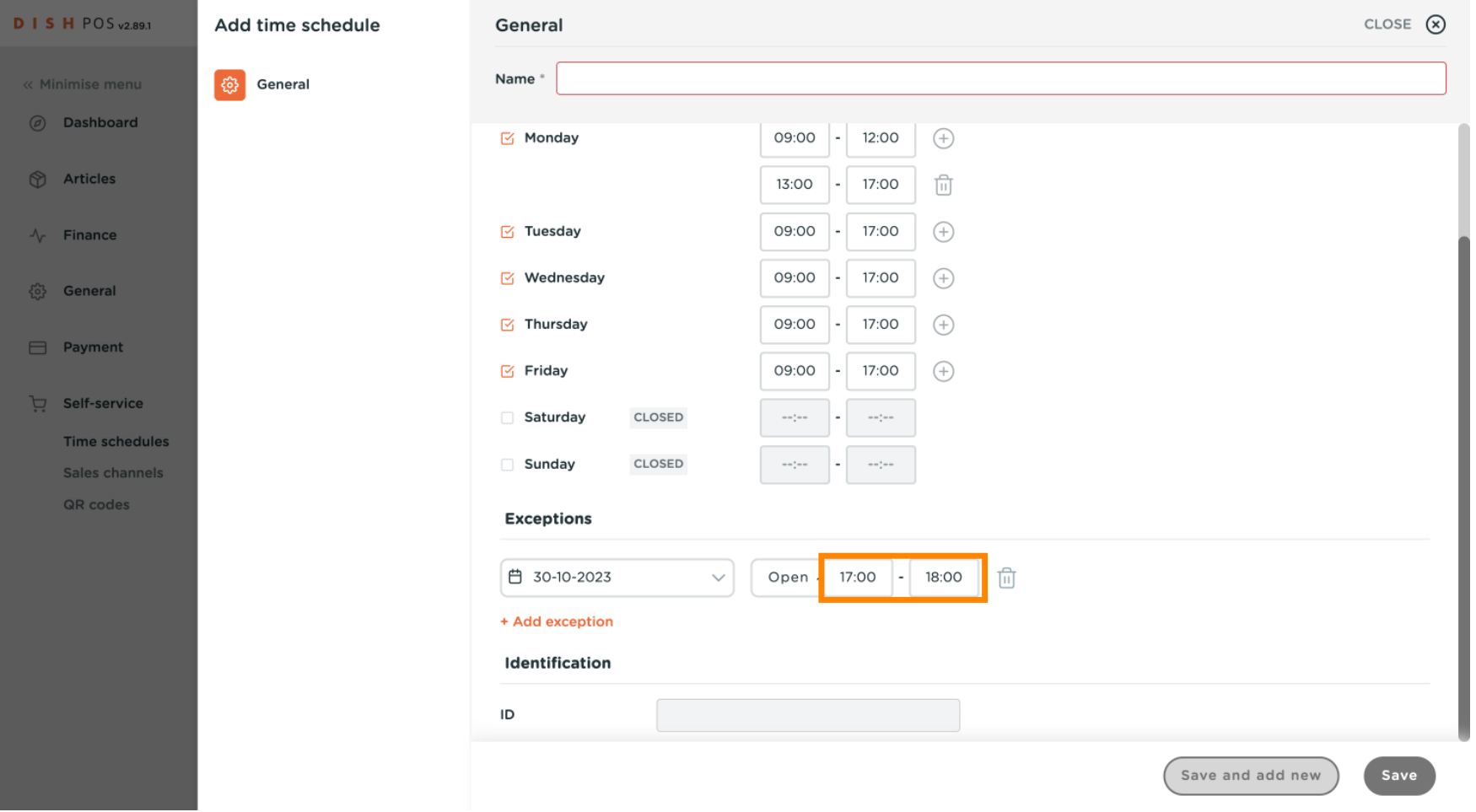

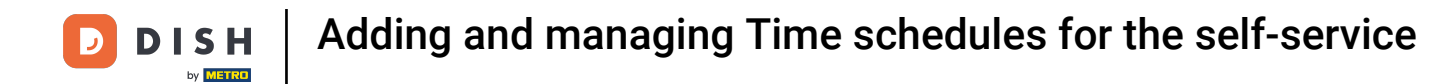

## You can add as many exceptions as you want using the clicking on + Add exception.  $\boldsymbol{0}$

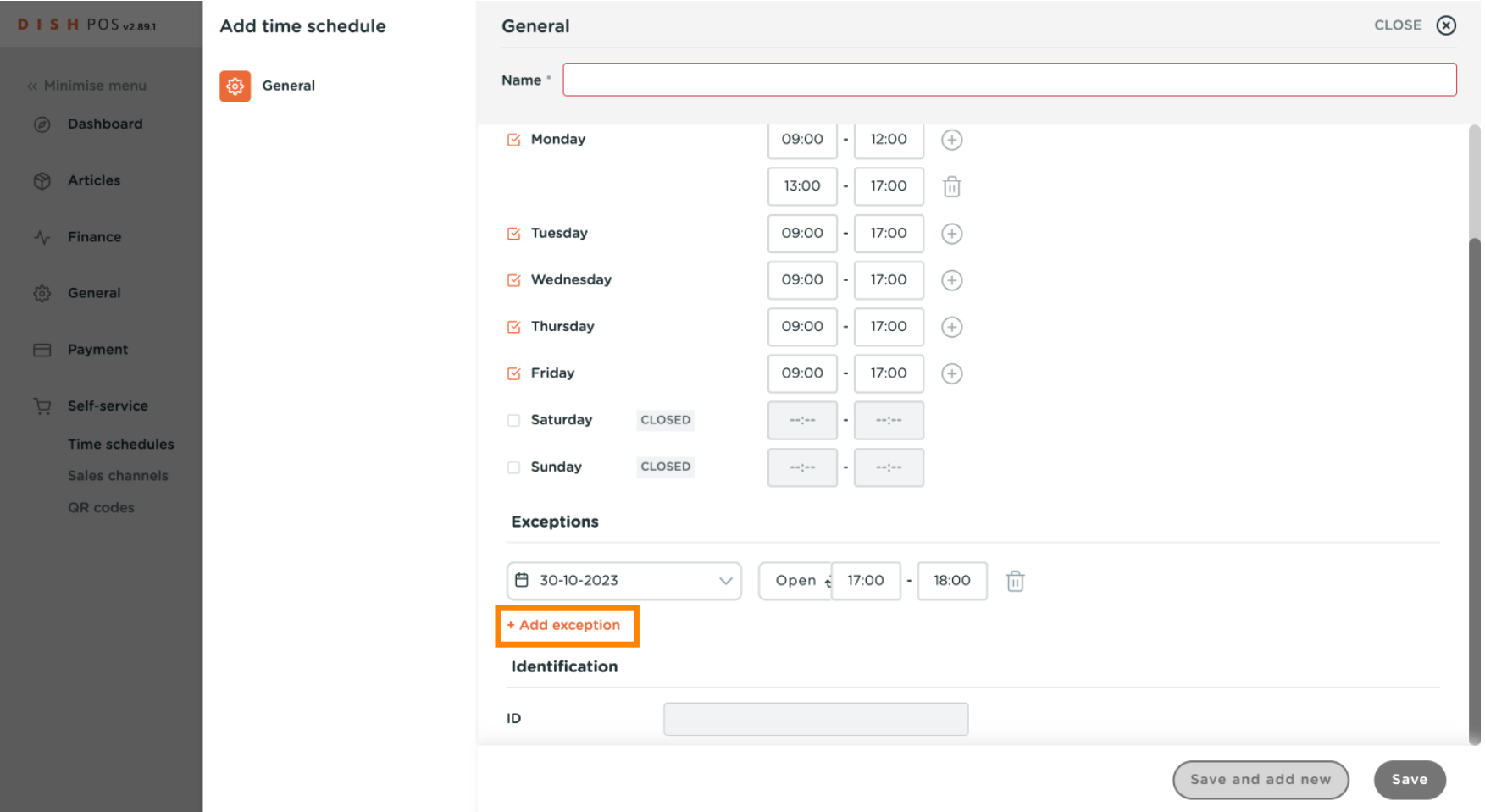

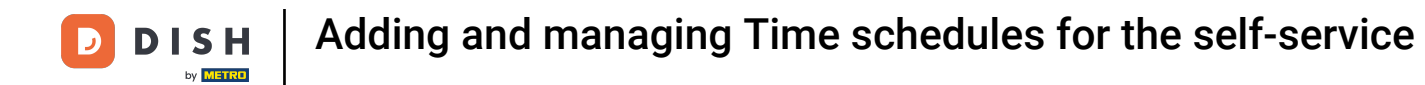

## To delete an exception, simply click the trash icon.  $\boldsymbol{0}$

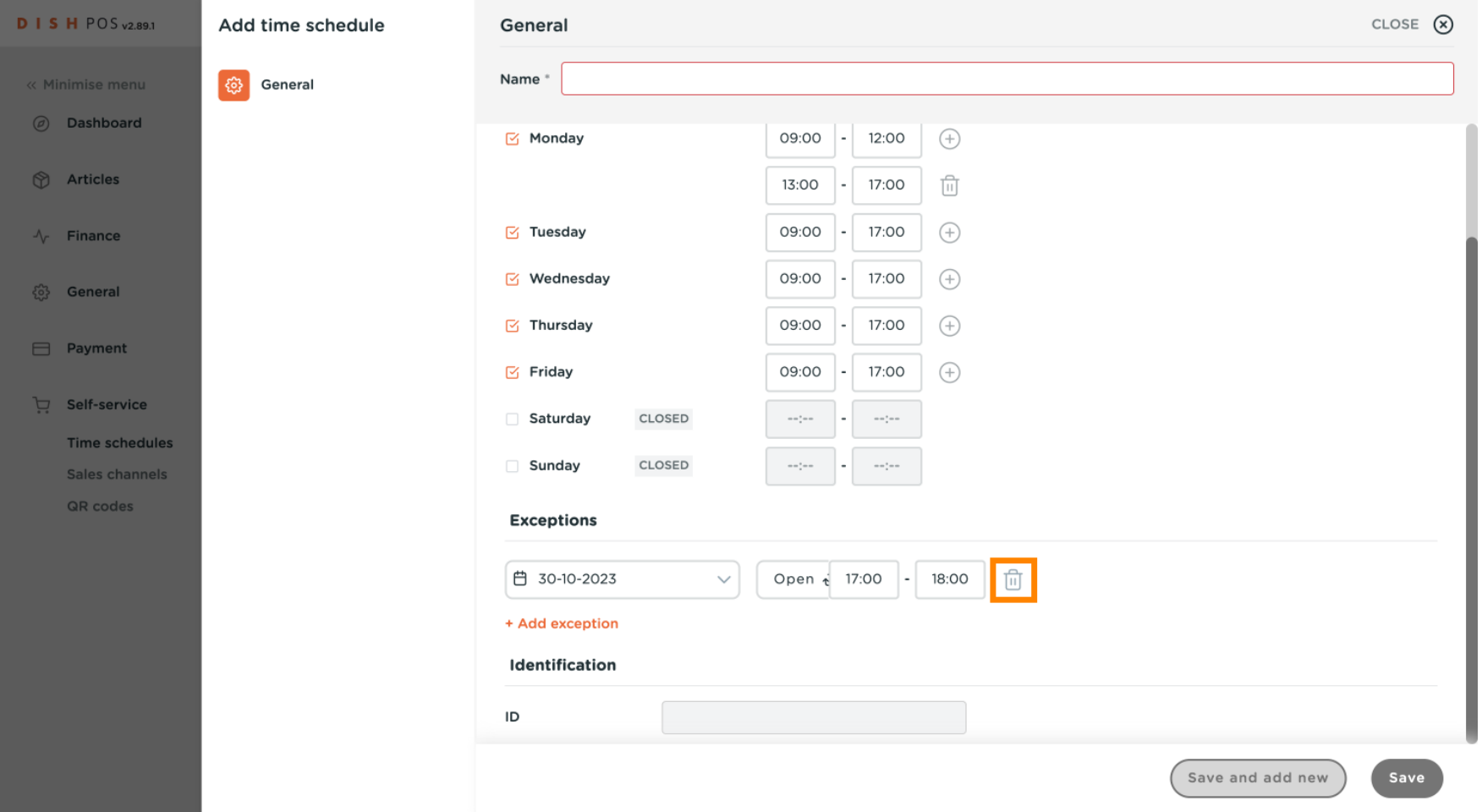

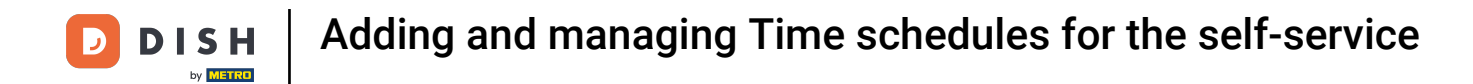

## If you have more time schedules you want to add, click Save and add new.  $\overline{0}$

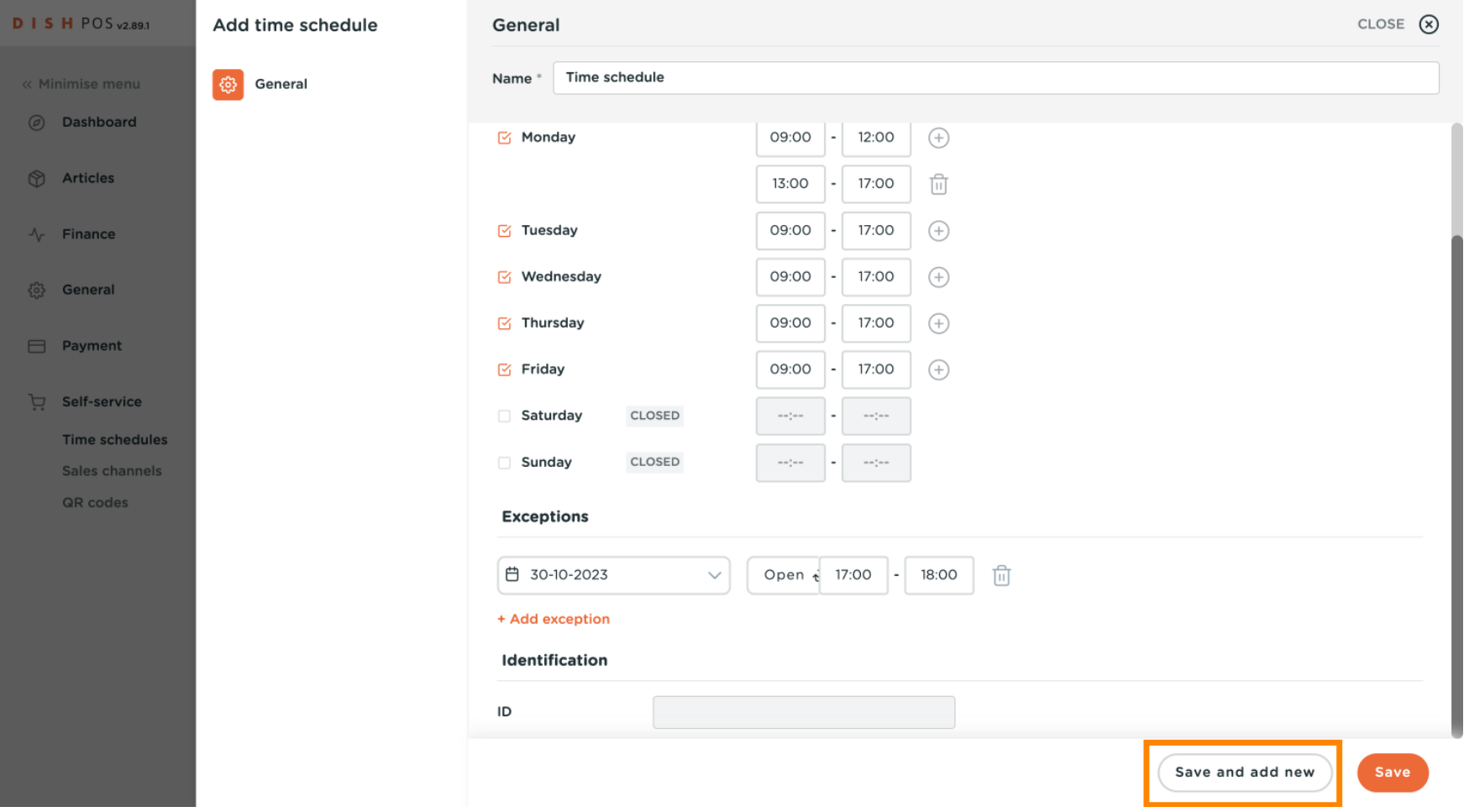

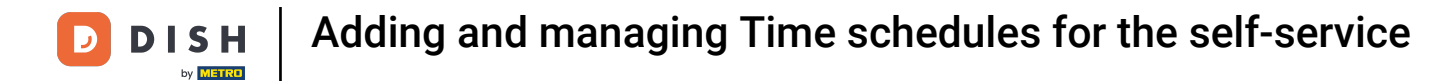

## Otherwise, click Save to apply your new settings.  $\boldsymbol{0}$

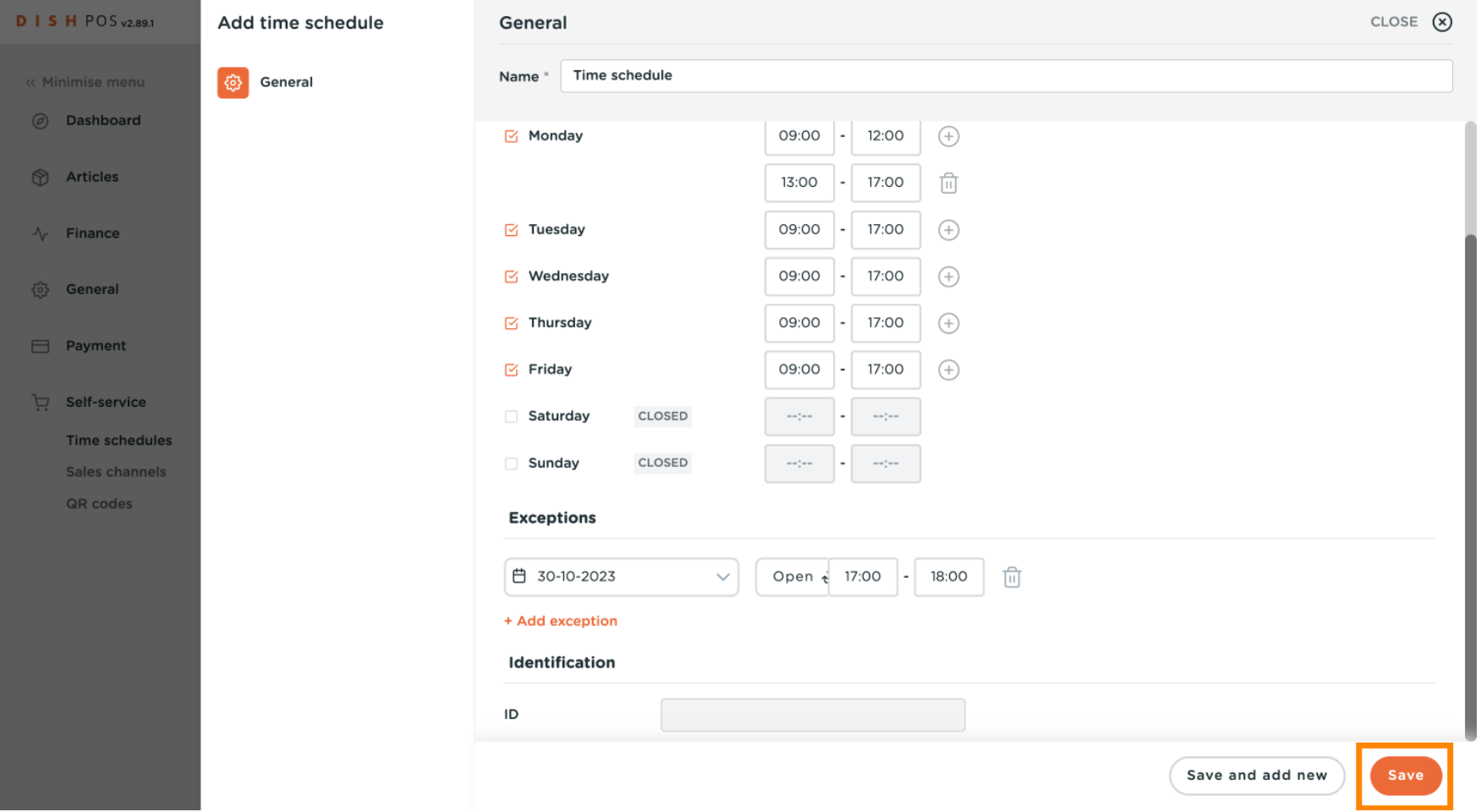

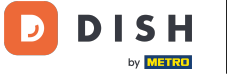

## Now click on Sales channels.  $\boldsymbol{0}$

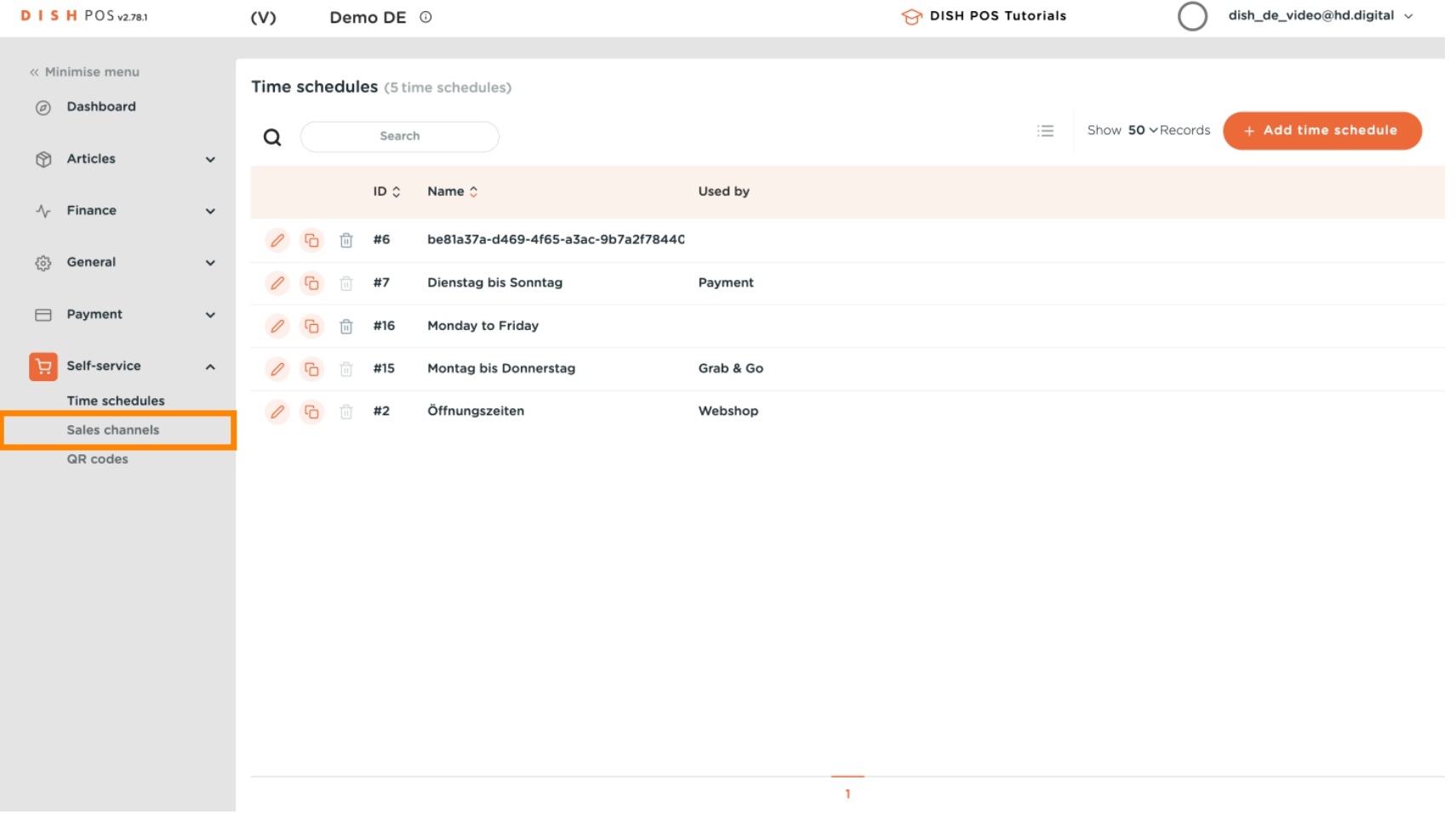

#### You are now in the overview of your sales channels.  $\odot$

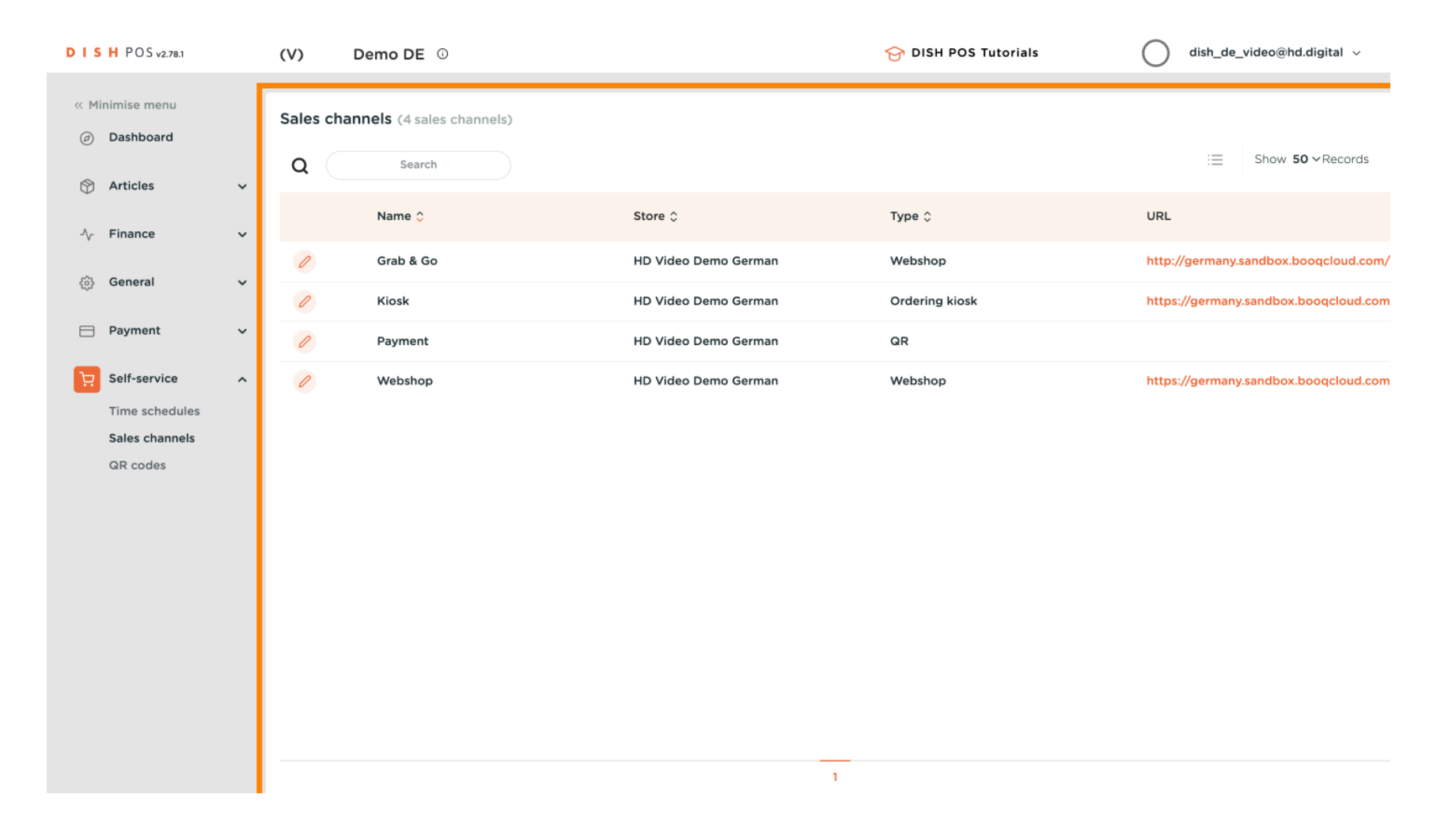

#### To assign the new opening hours to a sales channel, click the edit icon.  $\bigcap$

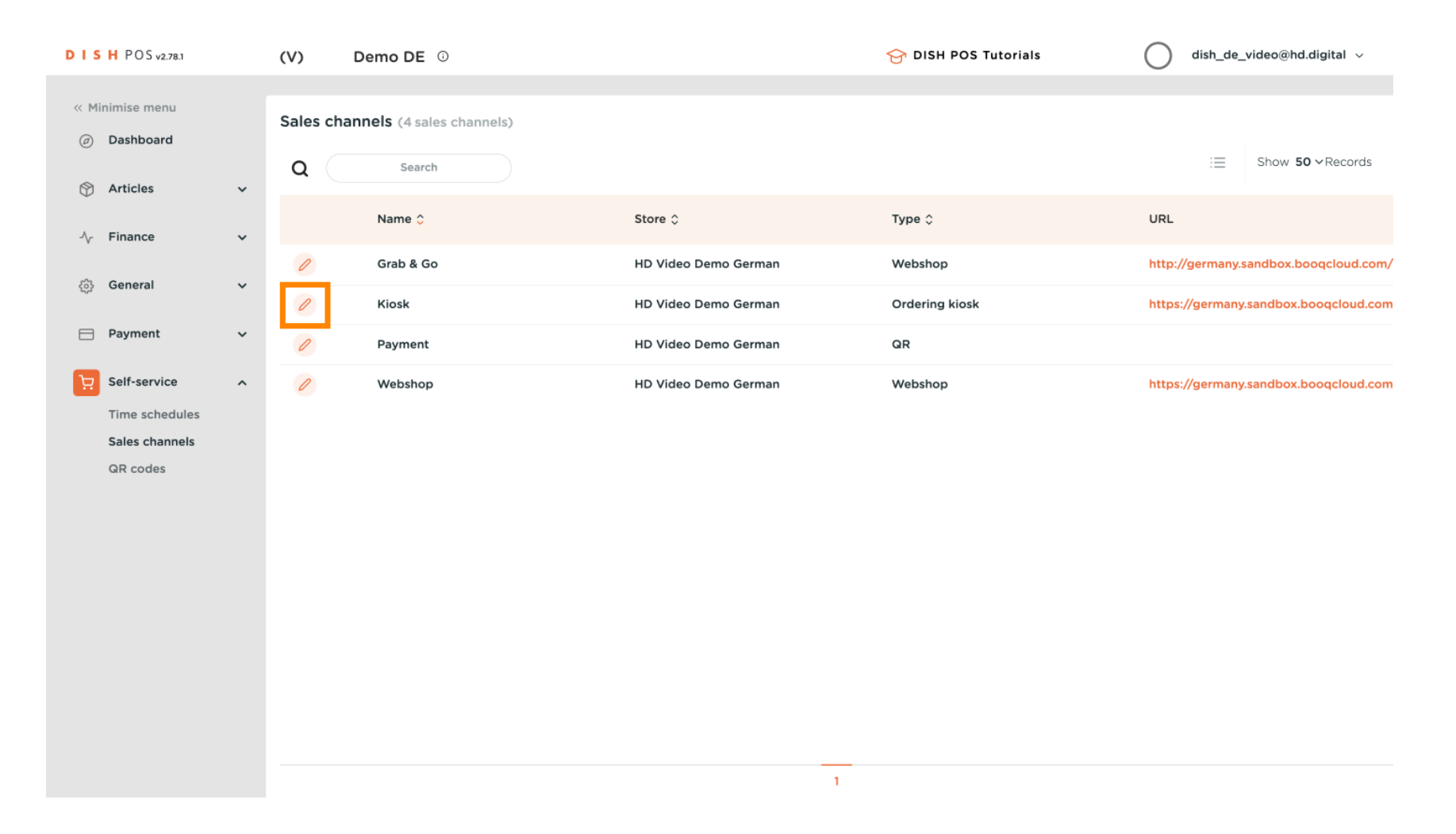

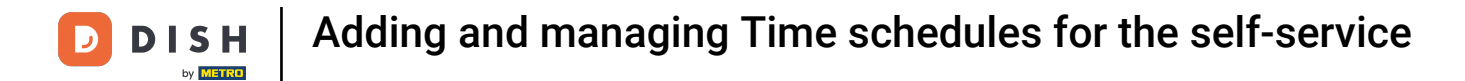

## A new window will open where you can edit all the information of the selected sales channel.  $\odot$

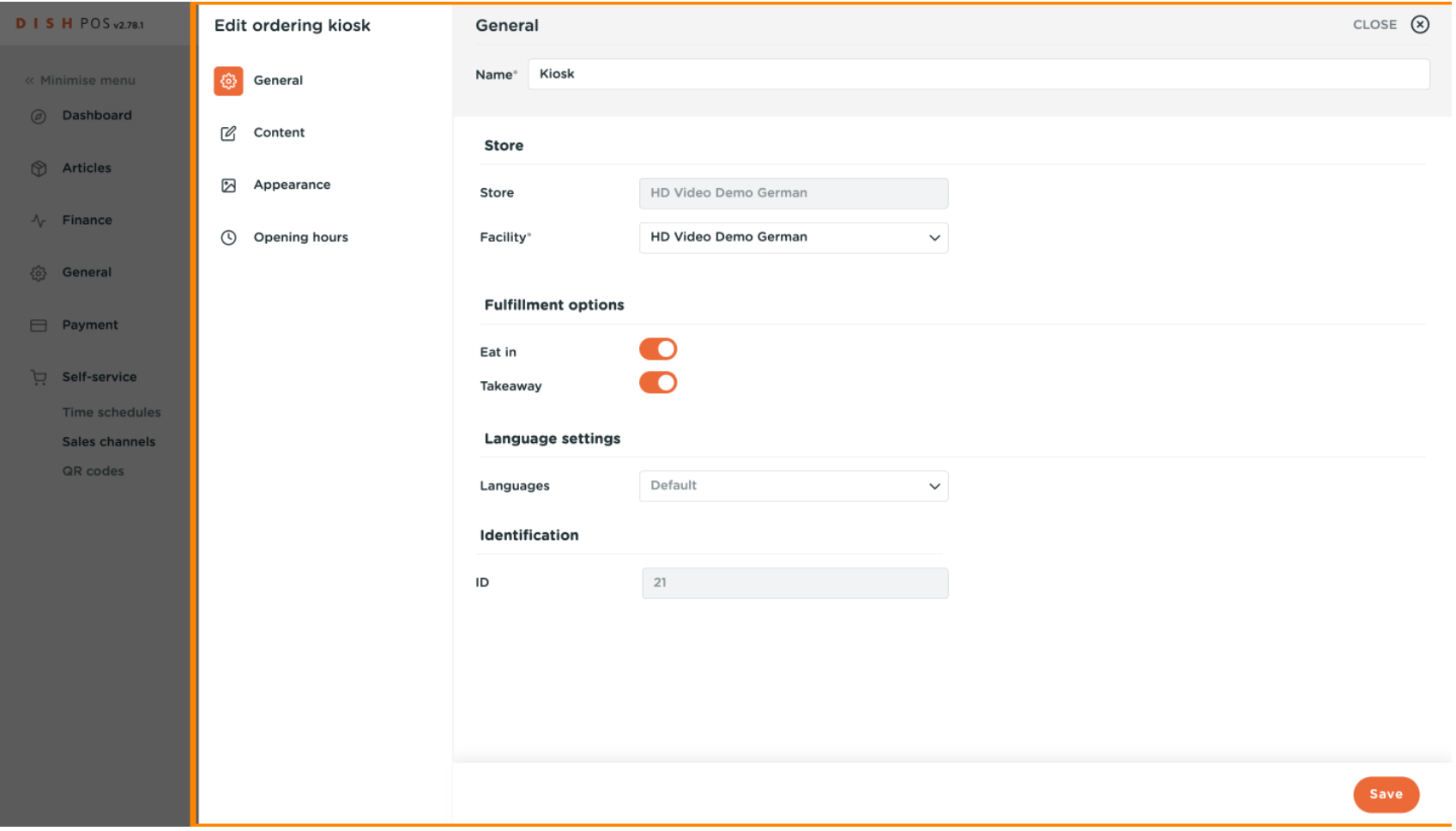

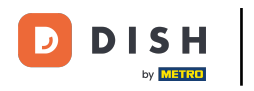

## Click on Opening hours to edit them.  $\boldsymbol{0}$

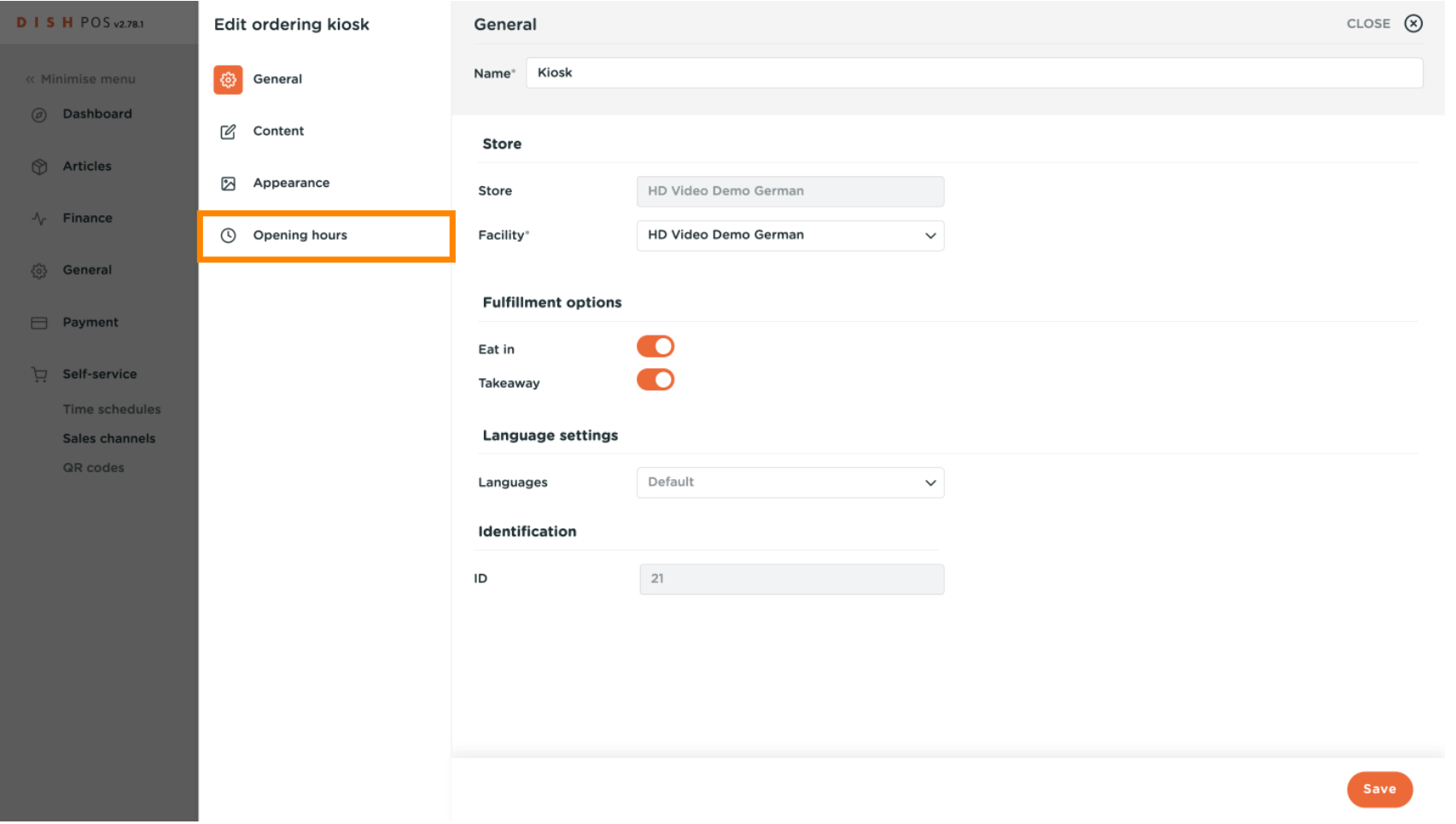

## Now click on the drop-down menu of opening hours to open the list of available opening hours.  $\boldsymbol{0}$

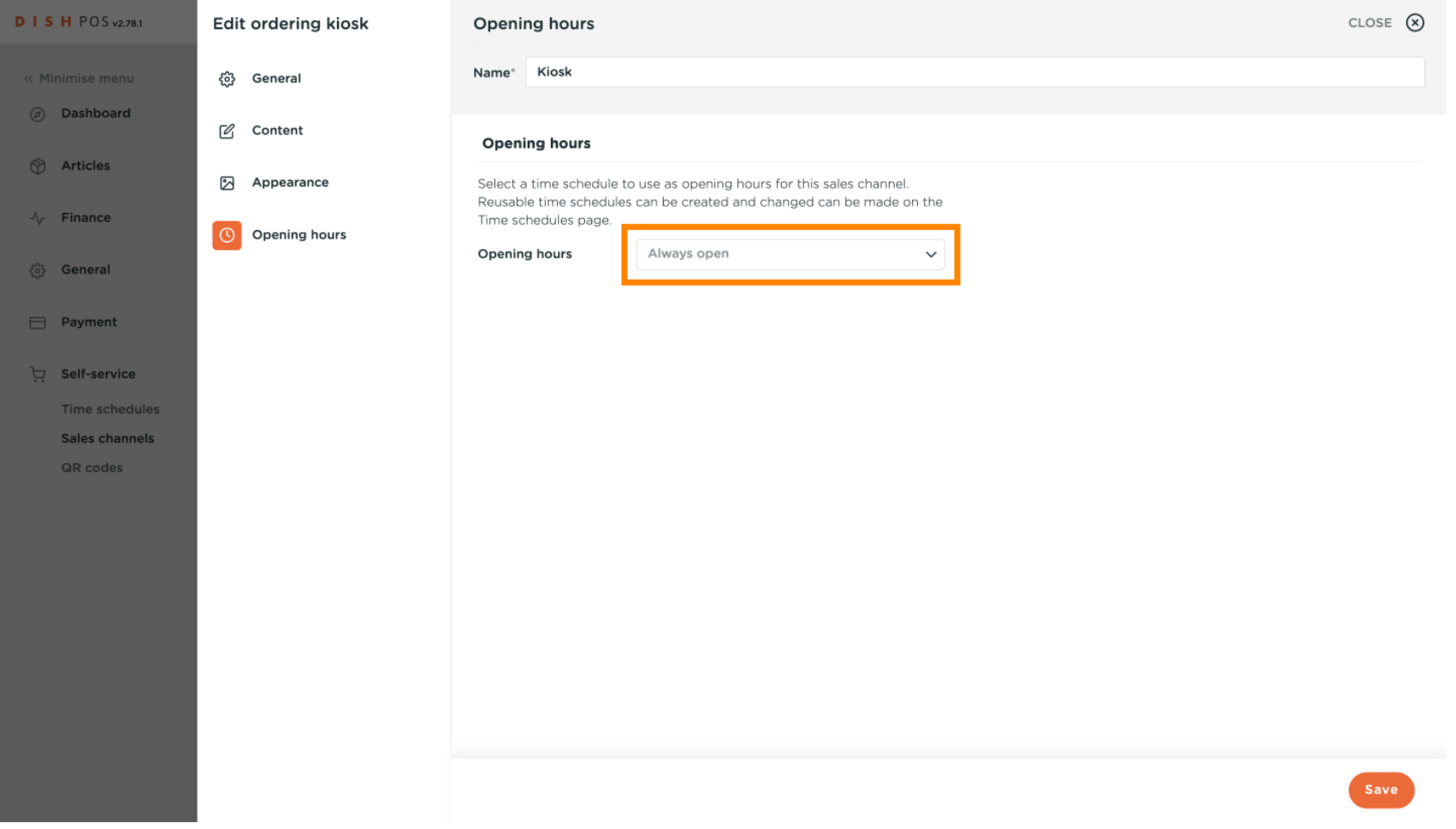

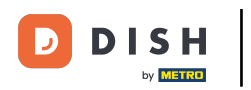

## Here you can select your desired opening hours.  $\boldsymbol{0}$

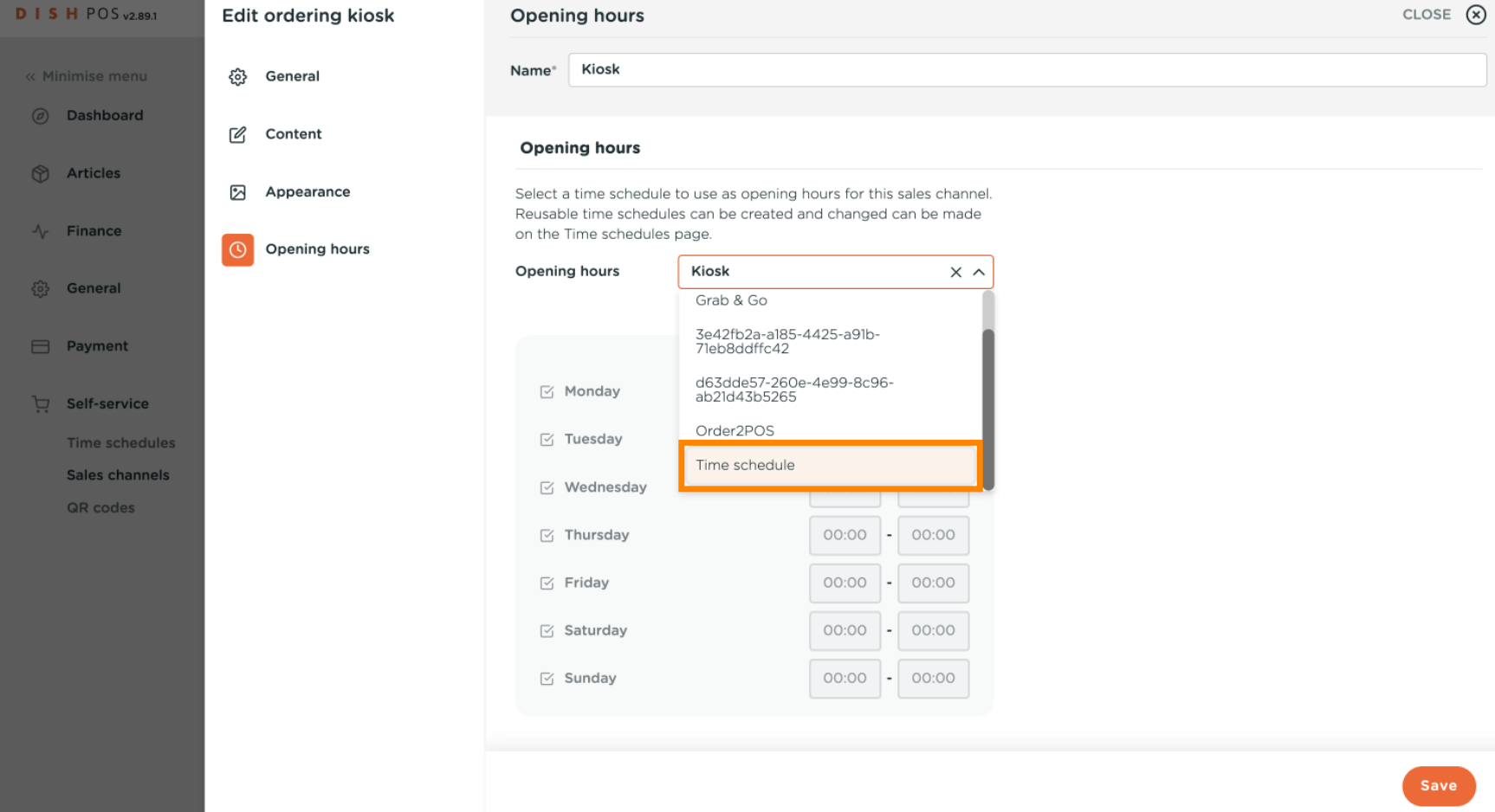

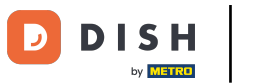

## To apply your selection, click Save.  $\boldsymbol{0}$

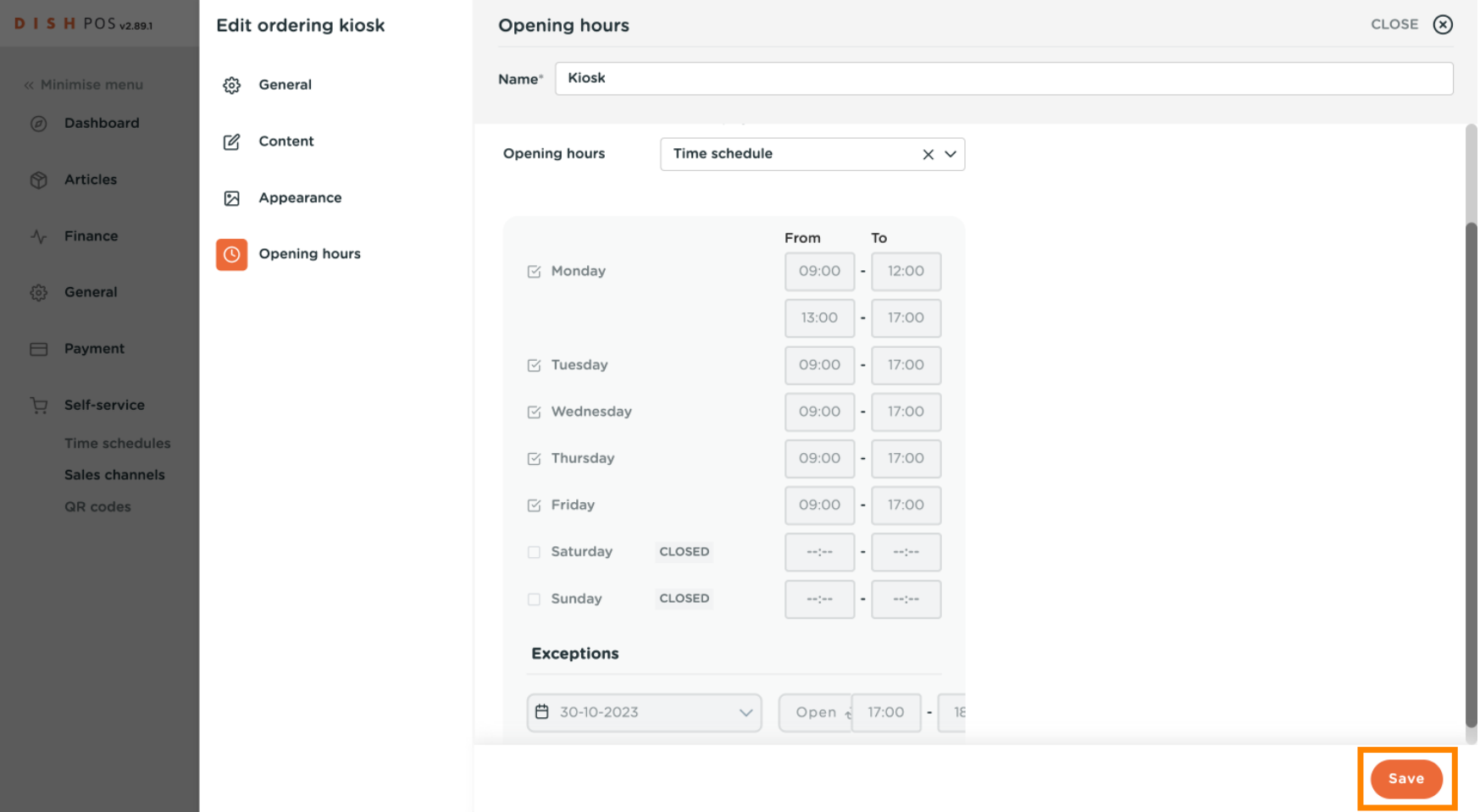

Adding and managing Time schedules for the self-service **DISH** by **METRO** 

#### That's it. You're done.  $\odot$

D

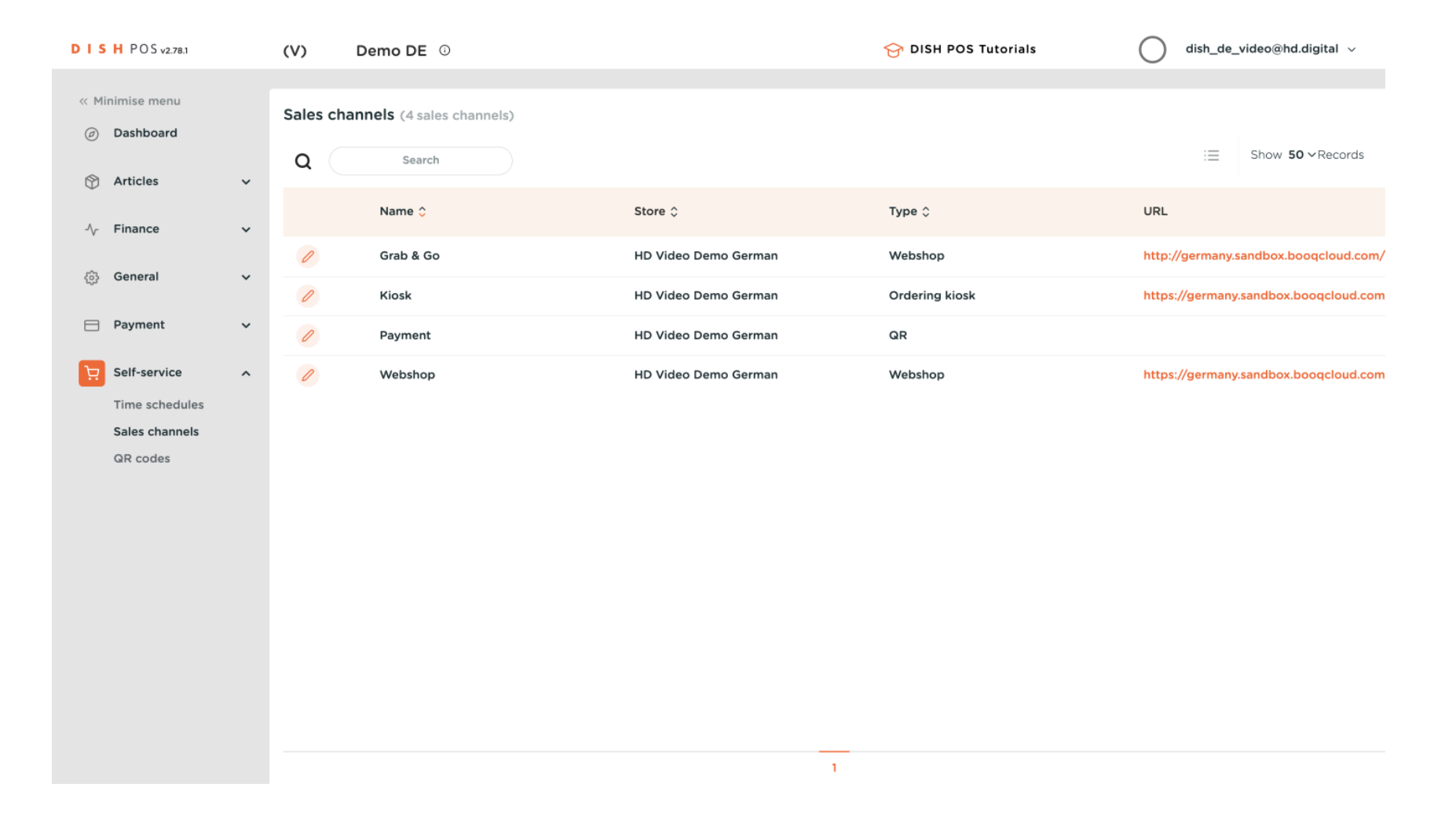

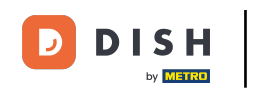

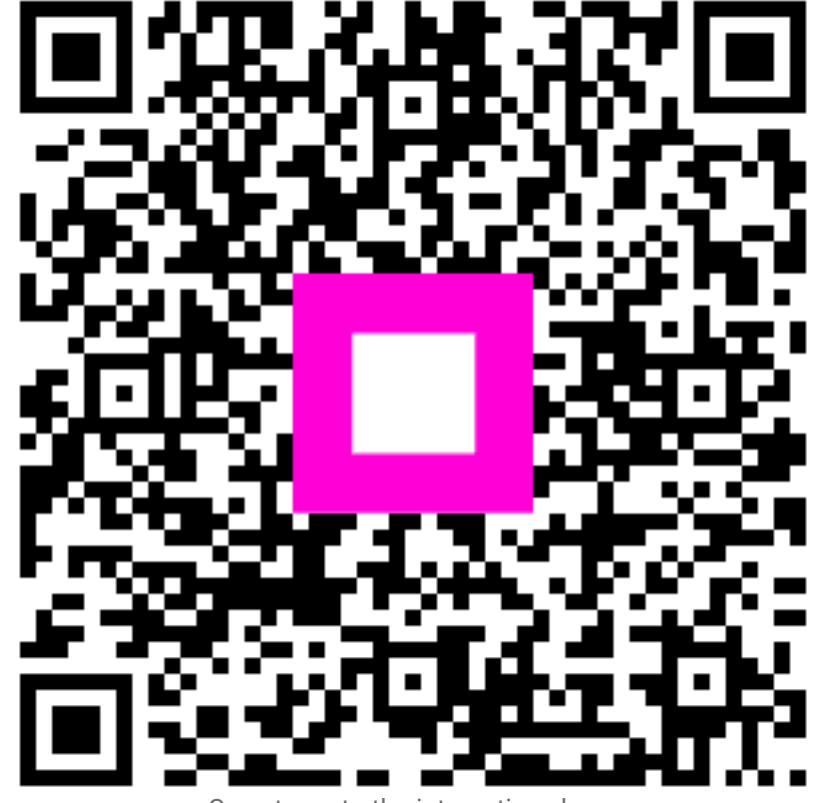

Scan to go to the interactive player